# TP-LINK®

**WCDMA** 无线数据终端

# **TL-TR862**

详细配置指南

REV: 1.0.0 1910040310

## 声明

**Copyright © 2012** 深圳市普联技术有限公司

#### 版权所有,保留所有权利

未经深圳市普联技术有限公司明确书面许可,任何单位或个人不得擅自仿制、复制、誊抄或转译本 书部分或全部内容。不得以任何形式或任何方式(电子、机械、影印、录制或其它可能的方式)进 行商品传播或用于任何商业、赢利目的。

TP-LINK<sup>®</sup>为深圳市普联技术有限公司注册商标。本文档提及的其它所有商标或注册商 标,由各自的所有人拥有。

本手册所提到的产品规格和资讯仅供参考,如有内容更新,恕不另行通知。除非有特殊约定,本手 册仅作为使用指导,本手册中的所有陈述、信息等均不构成任何形式的担保。

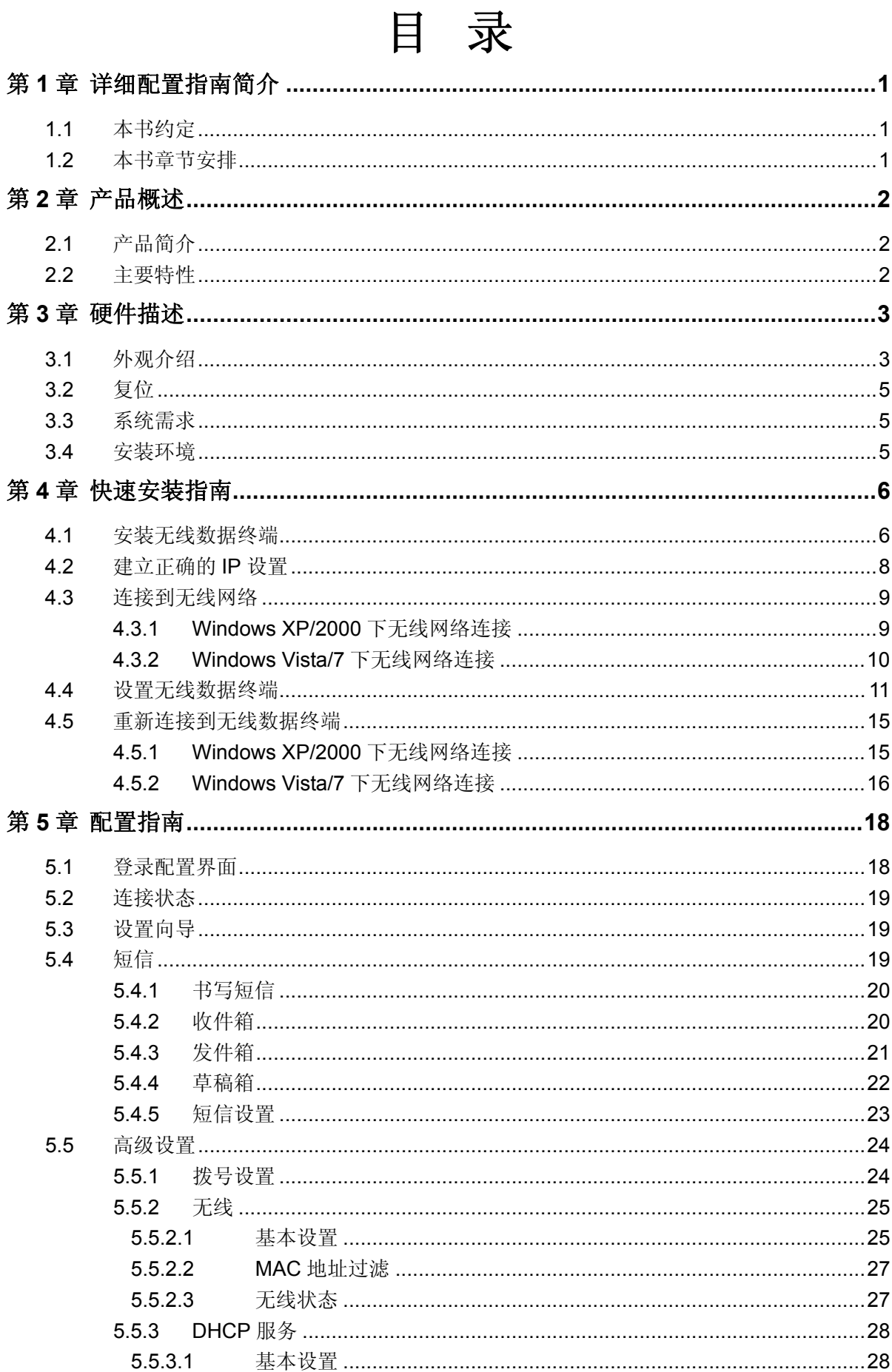

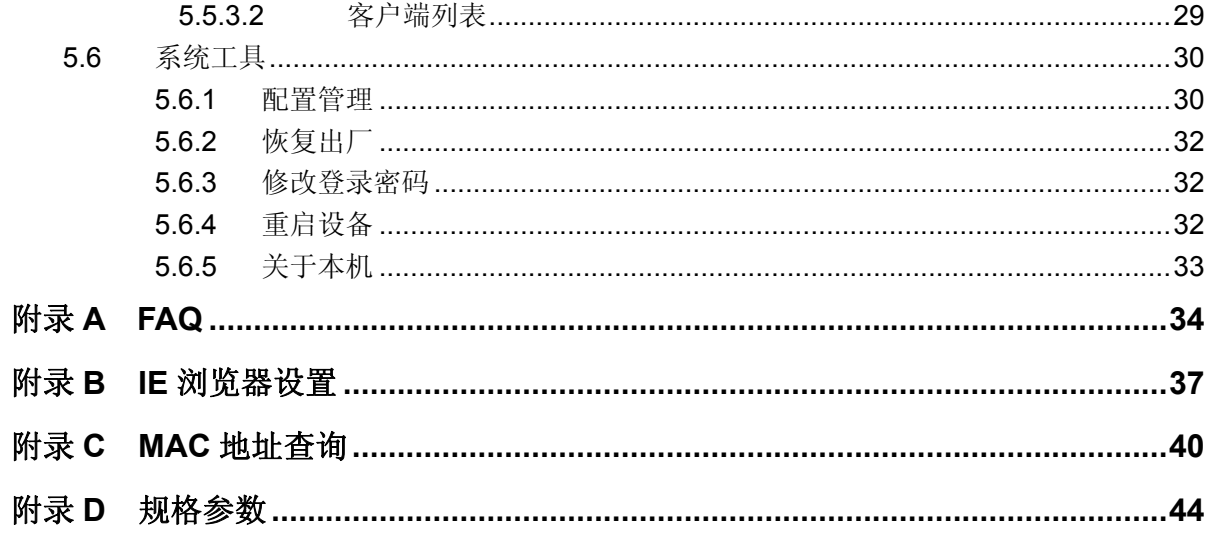

# 第**1**章 详细配置指南简介

<span id="page-4-0"></span>本文档旨在帮助您正确使用无线数据终端的功能,内容包括无线数据终端的性能特征以及所有功能 的详细说明。若要使用无线数据终端中的其它应用方面的功能,可以参考本文档相关部分内容。

## **1.1** 本书约定

- 1. 用"→"符号说明在 WEB 界面上的操作引导,其方法是点击菜单、选项、按钮等。
- 2. 无线数据终端配置界面的菜单或按钮名采用加粗字表示,其它选项名或操作项等用""表示。
- 3. 图片界面都配有相关参数,这些参数主要是为正确配置产品参数提供参考。实际产品的配置界 面并没有提供,请根据实际需要设置这些参数。

## **1.2** 本书章节安排

第一章:详细配置指南简介。介绍本文档结构和编写约定。

- 第二章:产品概述。介绍无线数据终端及其特性。
- 第三章: 硬件描述。介绍无线数据终端的外观以及安装环境注意事项。
- 第四章:快速安装指南。介绍安装无线数据终端的方法,并设置相关参数实现共享上网。
- 第五章:配置指南。介绍无线数据终端包含的功能,请根据需要查看相关部分内容。
- 附录 A FAQ:解决配置无线数据终端过程中的常见问题。
- 附录 B IE 浏览器设置: 介绍如何设置 IE 浏览器, 以保证您正常访问无线数据终端和上网。
- 附录 C MAC 地址查询: 介绍如何查看本机的 MAC 地址。
- 附录 D 规格参数: 介绍无线数据终端的详细规格参数。

## 第**2**章 产品概述

## <span id="page-5-0"></span>**2.1** 产品简介

为了充分利用该款无线数据终端的各项功能,请仔细阅读该详细配置指南。

TL-TR862 小巧便携、精致简约。TL-TR862 支持中国联通 HSPA+制式的 3G 网络,最高下载速率 可达 21.6Mbps。无需接额外的 3G 上网卡,只需插入中国联通的 SIM 卡即可享受高速的 3G 上网, 并且还可以转化为 WiFi 信号供平板电脑、智能手机、笔记本电脑等 WiFi 客户端共享 3G 上网。

TL-TR862 WCDMA 无线数据终端支持 IEEE 802.11b/q/n 标准, 无线覆盖范围更广, 信号更稳定, 最高传输速率可达 72Mbps。TL-TR862 可支持最多 10 个无线客户端同时接入,可以满足更多的应 用场景。TL-TR862 内置 5200mAh 锂电池,持久供电,省夫携带一大堆电源适配器的烦恼,也可 以作为移动电源给手机、Pad 等设备供电, 使用更加灵活。TL-TR862 功能实用、性能优越、易于 管理并且提供多重安全防护措施,可以有效保护用户的无线上网安全。

## **2.2** 主要特性

- ¾ 内置 5200mAh 锂电池,可持续工作 16-26 小时
- ¾ 提供外置电源,可通过 Micro USB 接口受电
- > 提供 1 个标准 USB 接口, 支持 5V 1A 充电规格,可作为移动电源给手机、Pad 等设备供电
- ¾ 配有 0.96 寸 OLED 显示屏,可显示电池剩余电量、3G 连接状态、WiFi 连接状态、网络信号 强度、收件箱未读信息、流量统计等
- ¾ 内置 microSD 卡插槽,插入 microSD 卡即可作为 U 盘使用,最大可支持 32GB 容量的 microSD 卡
- ¾ 支持 HSPA+/HSPA/UTMS 标准,3G 最高下载速率可达 21.6Mbps,最高传输速率可达 72Mbps
- ¾ 支持自动拨号或手动拨号连入 3G 网络,具有 3G 自动断开功能
- ▶ 支持 64/128 位 WEP 加密, WPA-PSK/WPA2-PSK 加密与安全机制, 可以保证数据在无线网 络传输中的安全
- ¾ 支持 SSID 广播控制,有效防止 SSID 广播泄密
- ¾ 内置网络地址转换(NAT)功能
- ¾ 内建 DHCP 服务器
- ¾ 支持短信功能
- ¾ 支持 WEB 管理,全中文配置界面

# 第**3**章 硬件描述

## <span id="page-6-0"></span>**3.1** 外观介绍

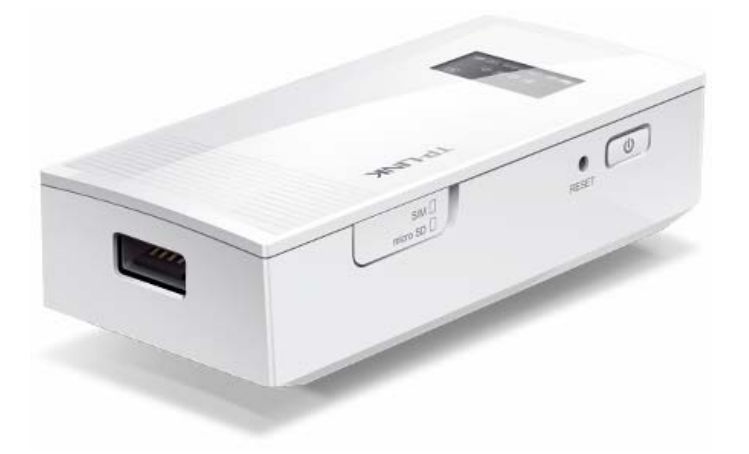

图 3-1 TL-TR862 产品实物图

<span id="page-6-1"></span>**OLED** 显示屏:

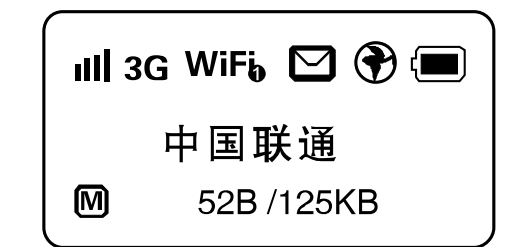

#### 图 3-2 OLED 显示屏

**OLED** 显示屏图标说明:

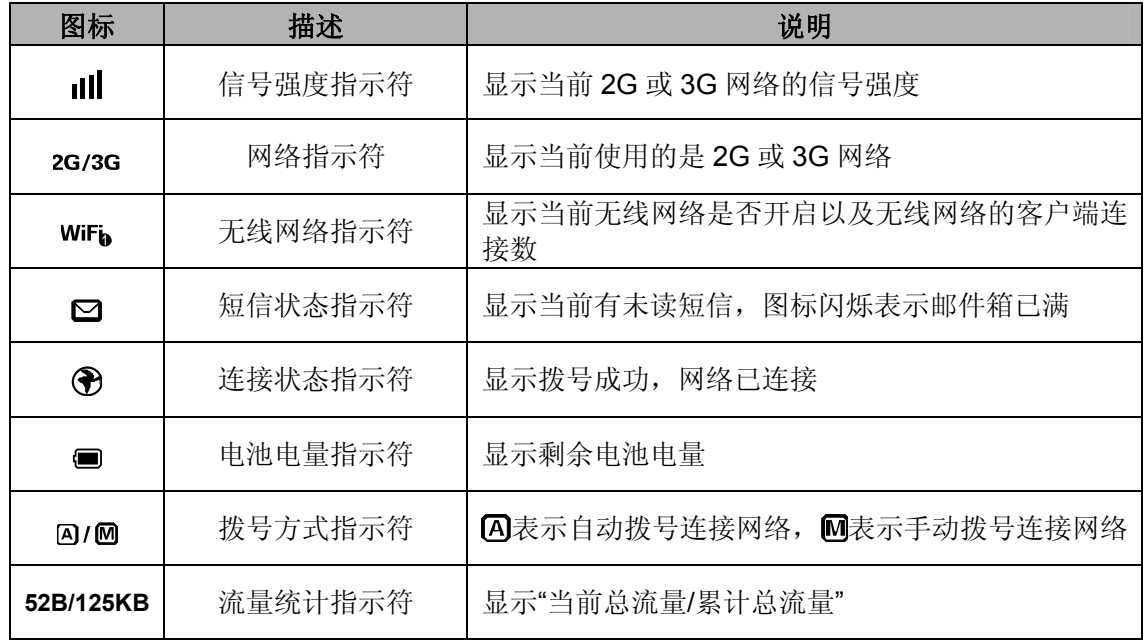

#### ) 注意:

- 1. SIM卡正在检测以及正在注册时,OLED显示屏显示"初始化";注册成功后,OLED显示屏显示 网络运营商名称,例如插入中国联通3G卡,注册成功后显示"中国联通"。
- 2. 若您的SIM卡已开启PIN码,插入SIM卡后,OLED显示屏显示"请输入PIN码",此时您需要将SIM 卡取出,插入手机输入PIN码解锁后再插入TL-TR862中使用。若您的SIM卡已开启PUK码,插 入SIM卡后, OLED显示屏显示"SIM卡已锁定", 此时您需要将SIM卡取出, 插入手机输入PUK 码解锁后再插入TL-TR862中使用, 如不清楚, 请咨询您的网络运营商。
- 3. 当设备温度过高(大于45度),OLED显示屏显示"温度过高",请将您的设备远离热源,保持 通风。若此时您的设备正在充电,请拔掉USB线停止充电。
- 4. 当设备电量不足(可供电时间小于10min), OLED显示屏显示"电池电量低", 请及时给您的设 备充电。

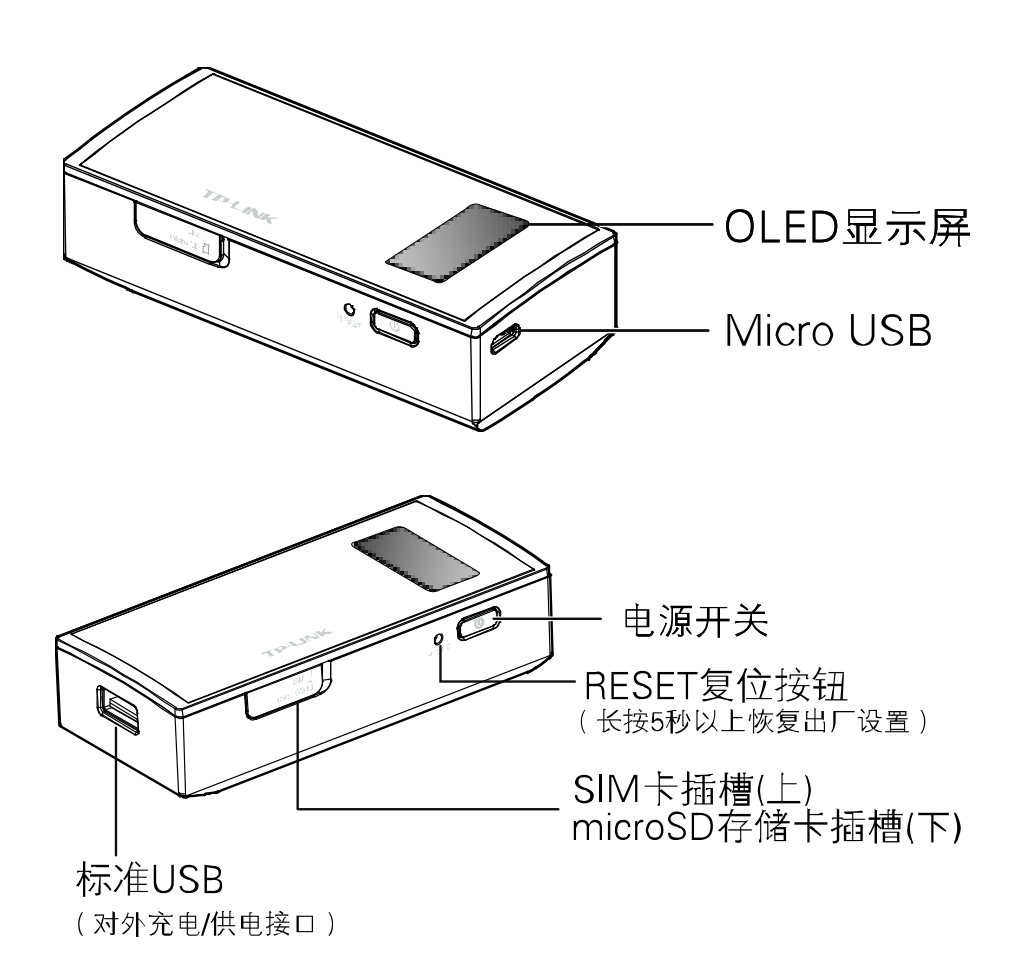

图 3-3 TL-TR862 外观图

**1**)**OLED** 显示屏:显示电池剩余电量、3G 连接状态、WiFi 连接状态、网络信号强度、收件箱未 读信息、流量统计等。

#### ) 注意:

如果不进行任何按键操作,屏幕高亮45秒后低亮,低亮15秒后熄灭。如果有按电源开关键操作, 屏幕变成高亮, 显示相关内容。

2) Micro USB: 该接口用于连接 USB 线, 通过随机附带的电源适配器接入电源供电;通过 USB 线连接电脑时,可为无线数据终端充电或者访问 SD 存储卡。

<span id="page-8-0"></span>**3**)电源开关:用于开启和关闭电源。长按电源开关 5 秒开启无线数据终端;待机状态下长按电源 开关 3 秒关闭无线数据终端。

**4**)**RESET** 复位按钮:用来将无线数据终端恢复到出厂默认设置。

#### ) 注意:

本设备支持硬件重置,当设备无法正常开启或关闭时,用尖状物按住RESET圆孔8秒,可实现硬件 重置。

**5**)**SIM** 卡插槽:用于插置 SIM 卡。

**6**)**MicroSD** 存储卡插槽:用于插置 MicroSD 存储卡。

**7**)标准 **USB**:对外充电/供电接口,通过随机附带的 USB 线可以为您的手机或者 iPad 供电。

#### ) 注意:

请勿在接入USB适配器的情况下对外充电。

## **3.2** 复位

如果要将无线数据终端恢复到出厂默认设置,请在无线数据终端通电的情况下,用尖状物按住 RESET 圆孔,保持按压的同时观察 OLED 显示屏,大约等待五秒钟后,OLED 显示屏会短暂熄灭, 然后显示"TP-LINK",说明复位成功。此时松开 RESET 键,无线数据终端将重启。

## **3.3** 系统需求

- ¾ 每台 PC 的以太网连接设备(无线网卡)
- ¾ 支持 TCP/IP 协议的操作系统
- **▶ Web 浏览器, 如 Microsoft Internet Explorer、Mozilla Firefox、Apple Safari** 等

## **3.4** 安装环境

该无线数据终端安装时应该遵循以下原则:

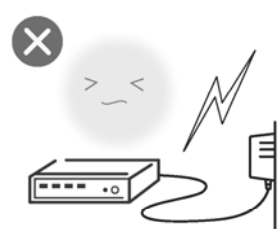

雷雨天气请将设备电源及所有 连线拆除, 以免遭雷击破坏

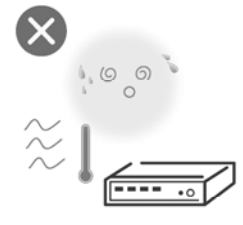

远离热源, 保持通风

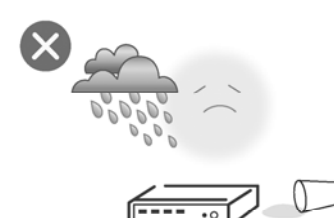

在存储、运输和运行环境中,请注意防水

#### ) 注意:

环境因素对传输距离有影响,详细介绍见附录[A FAQ](#page-37-1)。

## 第**4**章 快速安装指南

<span id="page-9-0"></span>本章介绍如何安装无线数据终端并成功实现多台计算机/平板电脑/WiFi 手机共享上网。如果只进行 基本配置,您只需阅读本章内容;如果要进行高级配置,请继续阅读后续内容。

TL-TR862 的工作模式为 3G 路由模式。将 SIM 卡插入 TL-TR862 的插槽中, 开机后, TL-TR862 便将 3G 信号转化为 Wi-Fi 无线信号,WiFi 手机、iPad、iPodtouch、笔记本本身等所有支持 WiFi 无线上网的设备,均可通过无线的方式连接到 TL-TR862 共享 3G 网络,实现在旅途中和家中随时 随地无线上网。

TL-TR862 的 DHCP 服务器默认开启,建议将计算机的 IP 地址和 DNS 地址设置为自动获取。连接 图如下所示:

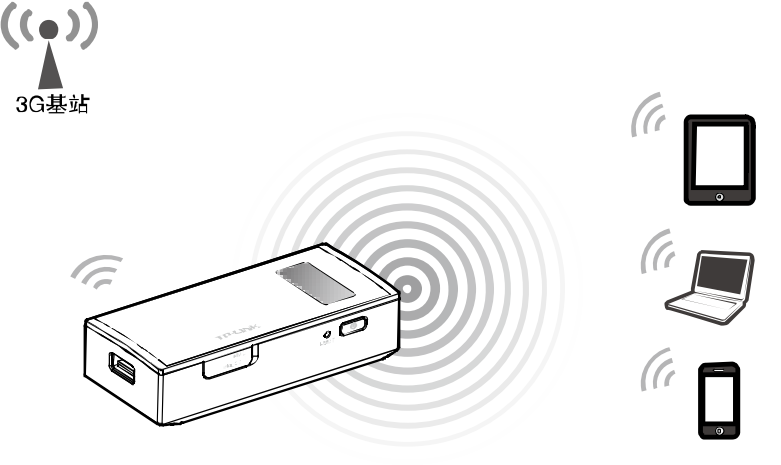

图 4-1 TL-TR862 应用场景

) 注意:

TL-TR862仅支持无线方式共享上网,请确保您的计算机已安装无线网卡。

## <span id="page-9-1"></span>**4.1** 安装无线数据终端

步骤 1) 由图中箭头处打开无线数据终端侧面的 SIM 卡和 microSD 卡插槽的盖子。

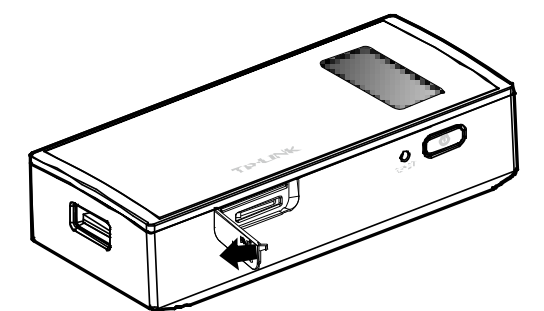

步骤 2) 确保 SIM 卡的金属触点朝下, 切角朝向插槽内, 按图示方向将 SIM 卡推入插槽中, 直到 听到"咔"的声音。

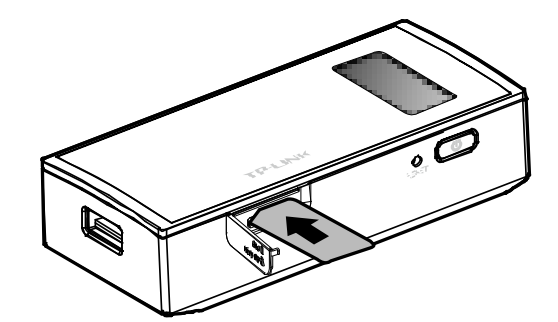

步骤 3) 确保 microSD 卡的金属触点朝上, 按图示方向将 microSD 卡推入插槽中, 直到听到"咔" 的声音。

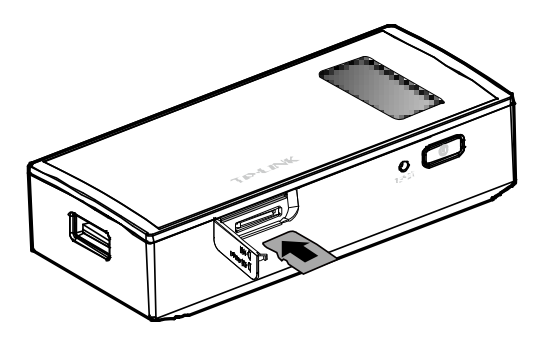

#### ) 注意:

microSD 卡是可选配件,您可以根据需要自行选配。

步骤 4) 合上 SIM 卡和 microSD 卡插槽的盖子。长按电源开关 5 秒, OLED 显示屏亮则表明无线 数据终端已被开启。

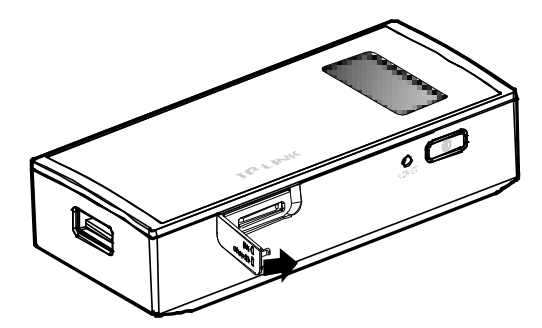

#### ) 注意:

待机状态下长按电源开关3秒关闭无线数据终端。

#### 2 提示:

TL-TR862 支持两种充电方式,既可以通过随机附带的 TP-LINK 高品质电源适配器充电,也可通过 连接计算机 USB 接口充电。

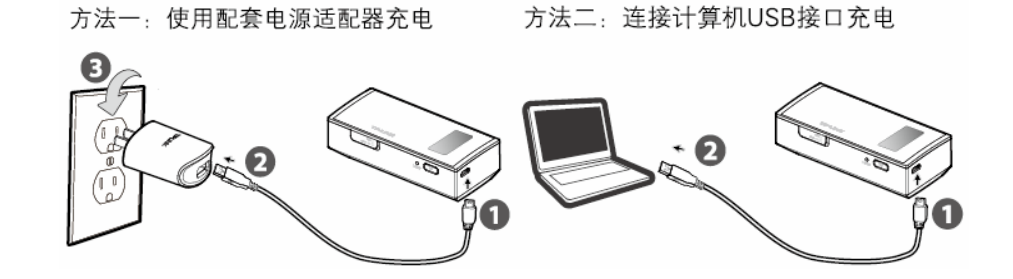

## <span id="page-11-1"></span><span id="page-11-0"></span>**4.2** 建立正确的**IP**设置

本无线数据终端默认LAN口IP地址是 192.168.1.1, 默认子网掩码是 255.255.255.0。这些值可以根 据实际需要而改变,但本手册中将按默认值说明。本节以Windows XP系统为例, 介绍计算机参数 的设置步骤。平板电脑/WiFi手机默认开启自动获取IP地址和DNS服务器地址,可跳过此步骤,进 入[4.3](#page-12-1)[连接到无线网络](#page-12-1)。

1. 右键单击桌面上的网上邻居图标,选择属性。

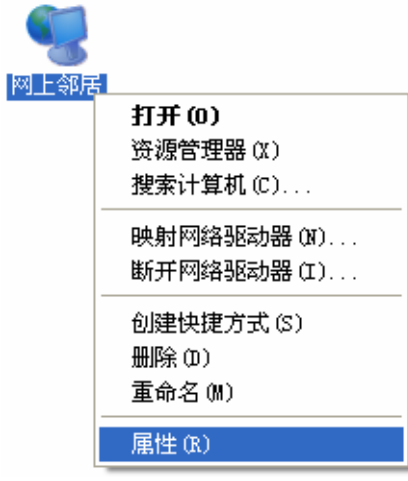

2. 在打开的网络连接页面中,右键单击无线网络连接,选择属性。

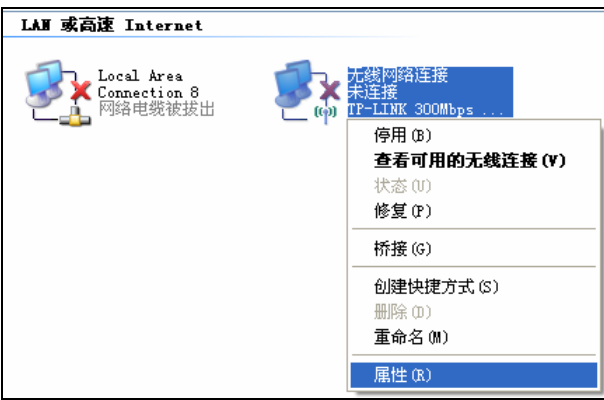

3. 双击 **Internet Protocol (TCP/IP)**。

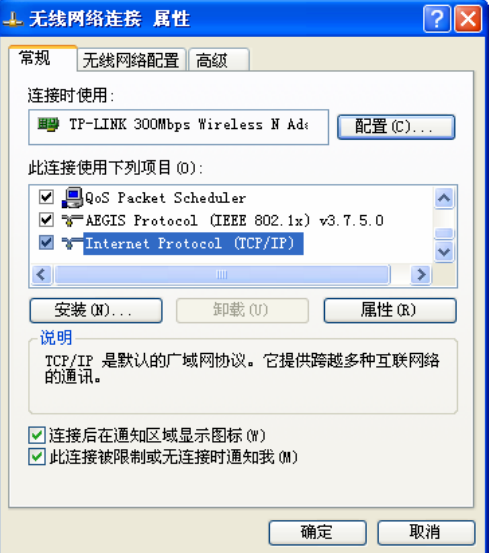

<span id="page-12-0"></span>4. 请选择自动获得 IP 地址和自动获得 DNS 服务器地址。点击确定。返回上一个界面,点击确 定。如下图所示:

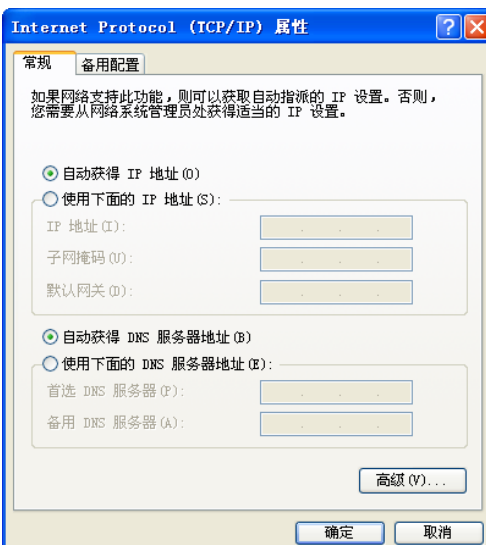

#### 2 提示:

Windows 98 或更早版本的操作系统,以上设置可能需要重启计算机。

## <span id="page-12-1"></span>**4.3** 连接到无线网络

若要登陆该无线数据终端的 Web 管理页面,首先必须成功连接到该无线数据终端的无线网络。

#### **4.3.1 Windows XP/2000** 下无线网络连接

在此以 Windows XP 下的连接为例, Windows 2000 下与此相似。

1) 单击桌面右下角的无线网络图标,如下图红框标识所示。

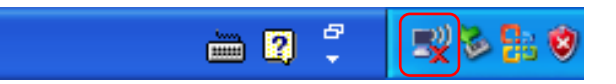

2) 系统将自动搜索无线网络,并以列表形式显示(如下图)。双击该无线数据终端的无线网络名 称, 即SSID。此无线数据终端的默认SSID为TP-LINK\_3G\_xxxxxx(xxxxxx代表无线数据终端 额的MAC 地址后六位, MAC 地址可在无线数据终端背面标贴上查看, 在此以 TP-LINK\_3G\_BEEF42为例)。

<span id="page-13-0"></span>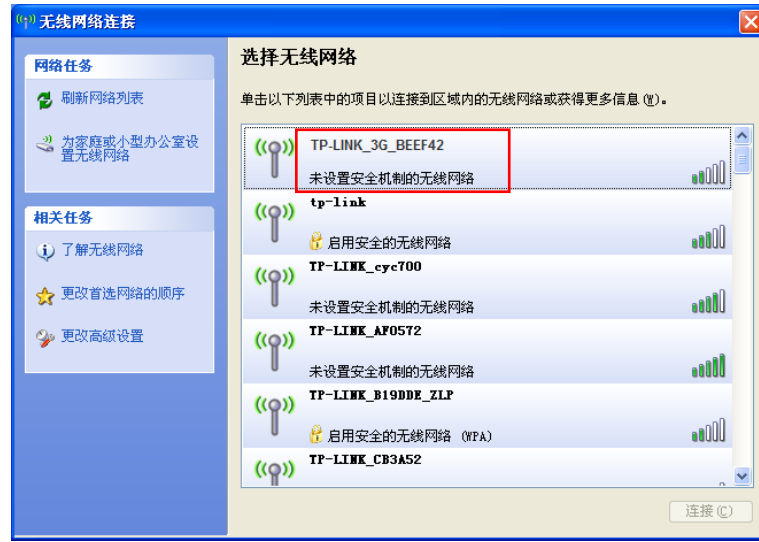

3) 当画面显示"已连接上"时,表示网卡已成功连入该无线数据终端的无线网络。

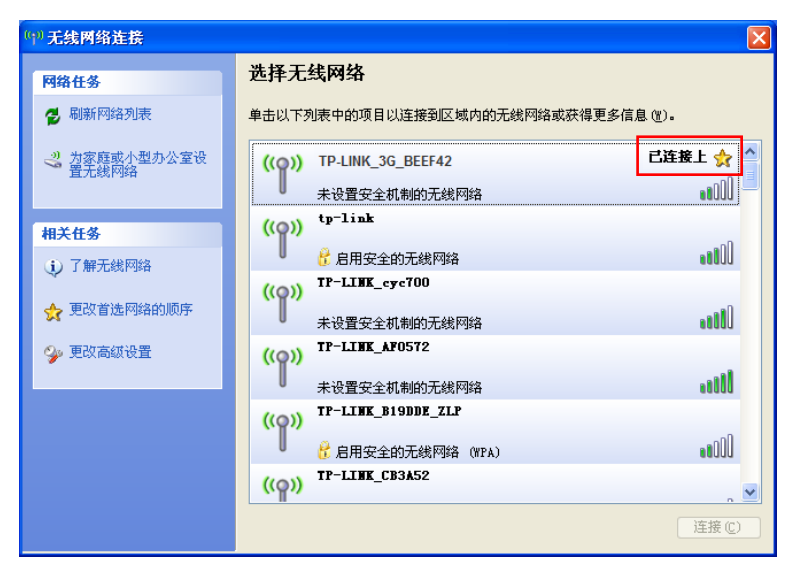

## **4.3.2 Windows Vista/7** 下无线网络连接

在此以 Windows 7 下的连接为例, Windows Vista 下与此相似。

1) 单击桌面右下角的 1 图标, 如下图所示, 选择该无线数据终端的无线网络名称, 即SSID, 点 击连接。此无线数据终端的默认SSID为TP-LINK 3G xxxxxx (xxxxxx代表无线数据终端额的 MAC地址后六位,MAC地址可在无线数据终端背面标贴上查看,在此以TP-LINK\_3G\_BEEF42 为例)。

<span id="page-14-0"></span>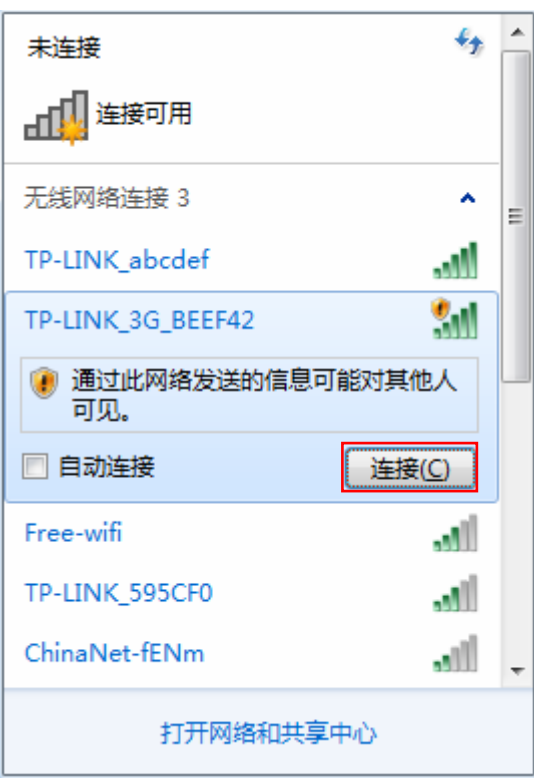

2) 当画面显示"已连接"时,表示网卡已成功连入该无线数据终端的无线网络。

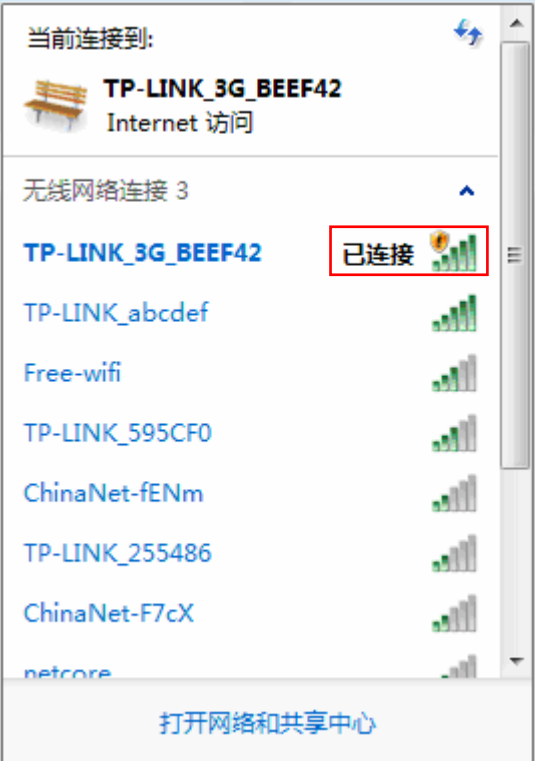

## <span id="page-14-1"></span>**4.4** 设置无线数据终端

本产品提供基于WEB浏览器的配置工具。为了能顺利通过本无线数据终端连接互联网,首先请设 置WEB浏览器,具体设置步骤请参阅附录B IE[浏览器设置。](#page-40-0)

1) 打开网页浏览器,在浏览器的地址栏中输入无线数据终端的IP地址:192.168.1.1,将会看到[下图](#page-15-0) [4-2](#page-15-0)所示登录界面,输入用户名和密码(用户名和密码的出厂默认值均为**admin**),单击确定按 钮。

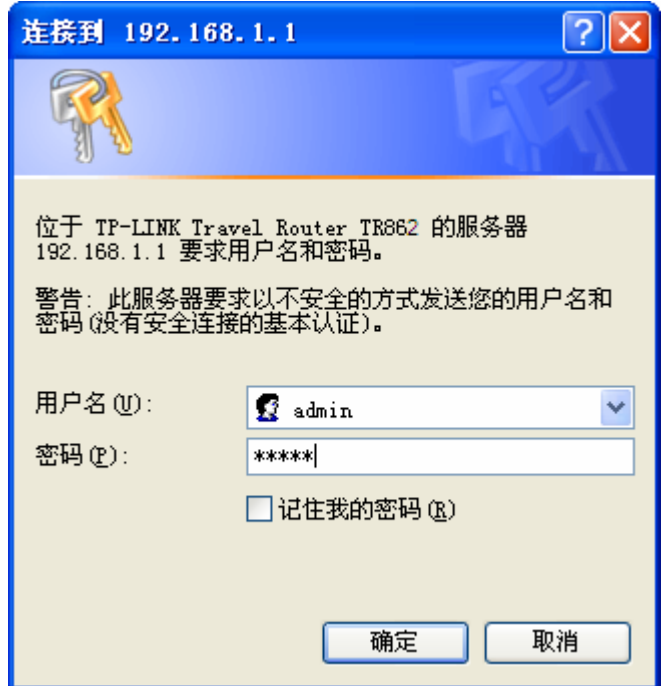

#### 图 4-2 登录界面

<span id="page-15-0"></span>苹果 iOS/Android 操作系统, 将会出现下图所示界面。输入默认的密码 admin, 点击登录。

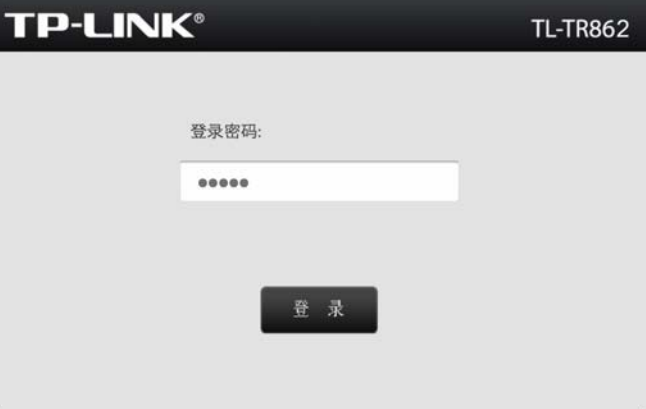

图 4-3 苹果 iOS/Android 操作系统登录界面

2) 浏览器会弹出如下图 [4-4](#page-16-0)所示的连接状态页面,单击顶端菜单栏设置向导。

**TL-TR862 WCDMA** 无线数据终端

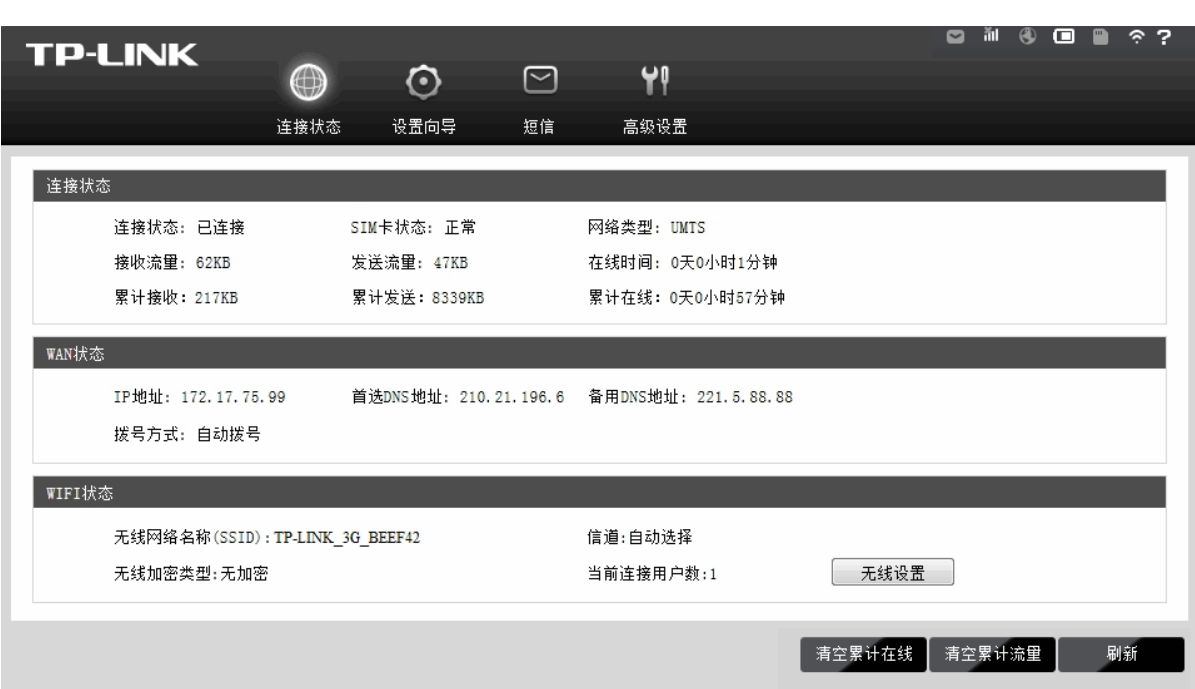

图 4-4 连接状态

<span id="page-16-0"></span>3) 您将进入设置向导界面。请单击下一步。

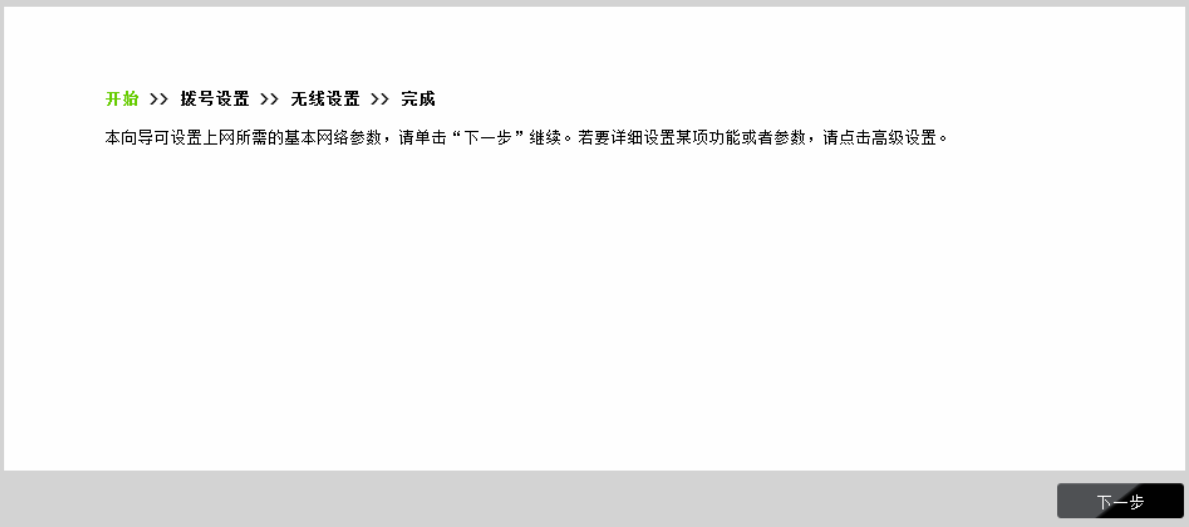

图 4-5 设置向导-开始

4) 进入图 [4-6](#page-17-0)所示的拨号设置页面。填入网络运营商提供的拨号信息, 点击下一步。推荐您保持 默认配置,如不清楚,请咨询您的网络运营商。

**TL-TR862 WCDMA** 无线数据终端

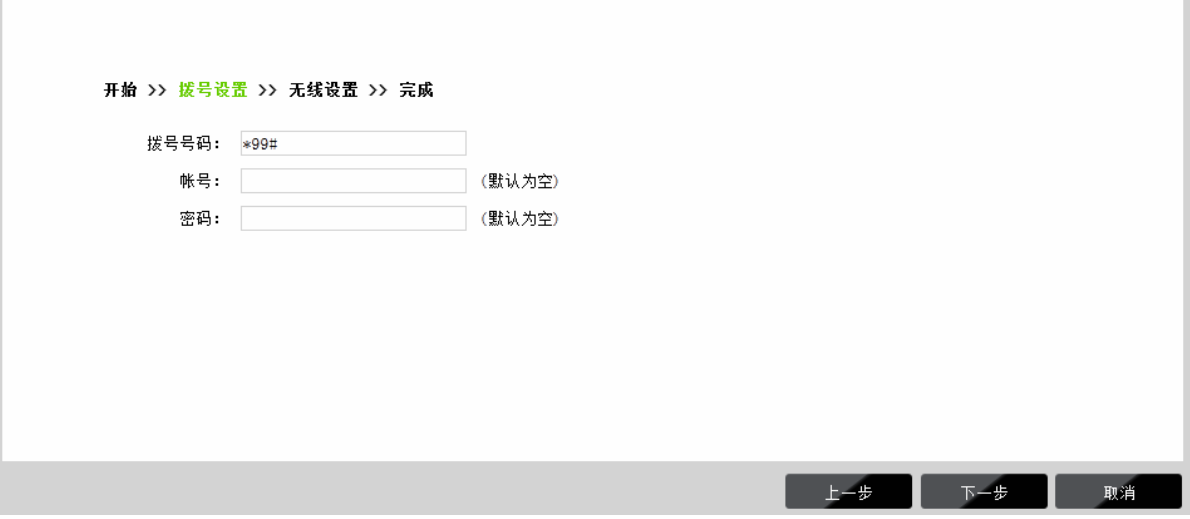

图 4-6 设置向导-拨号设置

<span id="page-17-0"></span>5) 如图 [4-7](#page-17-1)所示, 填入无线设置基本参数。可在此设置一个方便记忆的无线网络名称(即SSID), 例如, zhangsan, 以便后续连接到无线网络时辨识哪一个才是您自己的无线网络。同时, 请为 您的无线网络设置一个密码。单击下一步。

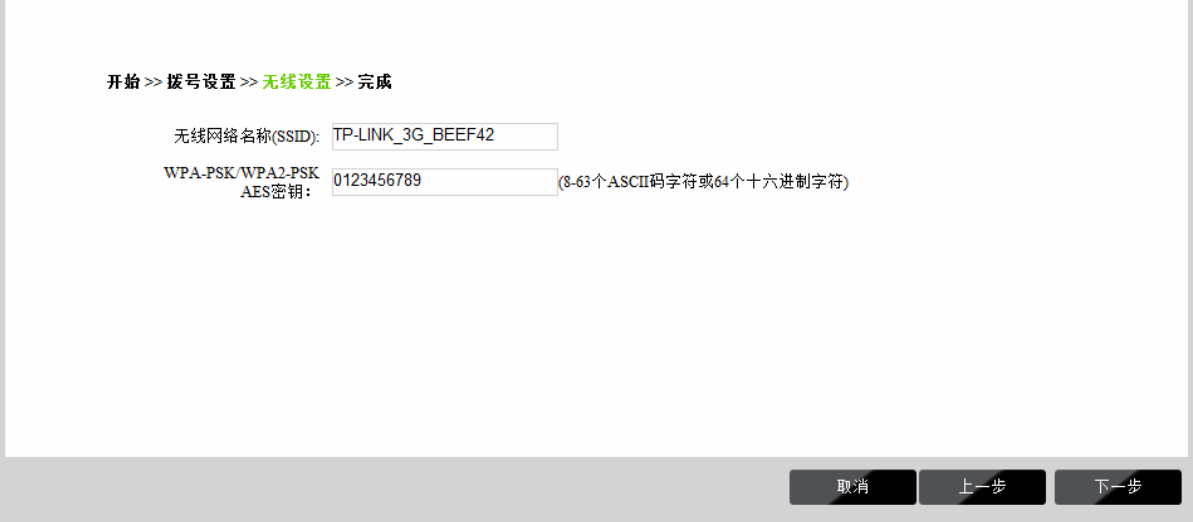

图 4-7 设置向导-无线设置

<span id="page-17-1"></span>6) 点击完成,等待配置生效,配置生效后无线网络已加密,您需要重新连接到无线数据终端。

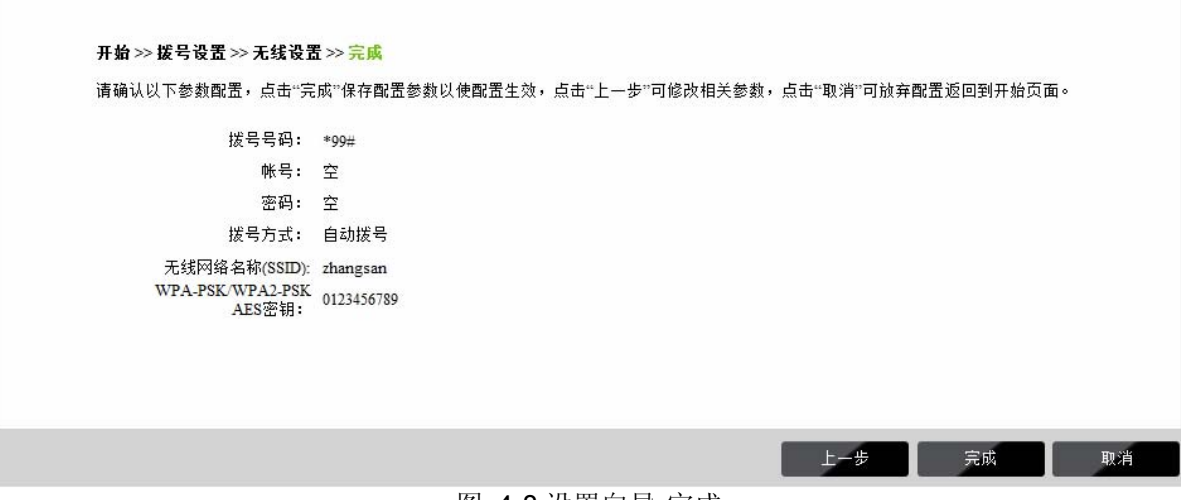

#### 图 4-8 设置向导-完成

## <span id="page-18-0"></span>**4.5** 重新连接到无线数据终端

#### **4.5.1 Windows XP/2000** 下无线网络连接

在此以 Windows XP 下的连接为例, Windows 2000 下与此相似。

1) 单击桌面右下角的无线网络图标,如下图红框标识所示。

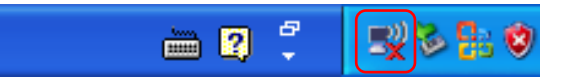

2) 系统将自动搜索无线网络,并以列表形式显示(如下图)。点击刷新网络列表,在弹出的网络 列表中选择在[4.4](#page-14-1) [设置无线数据终端中](#page-14-1)设置好的无线网络名称(在此以zhangsan为例),然后 点击连接。

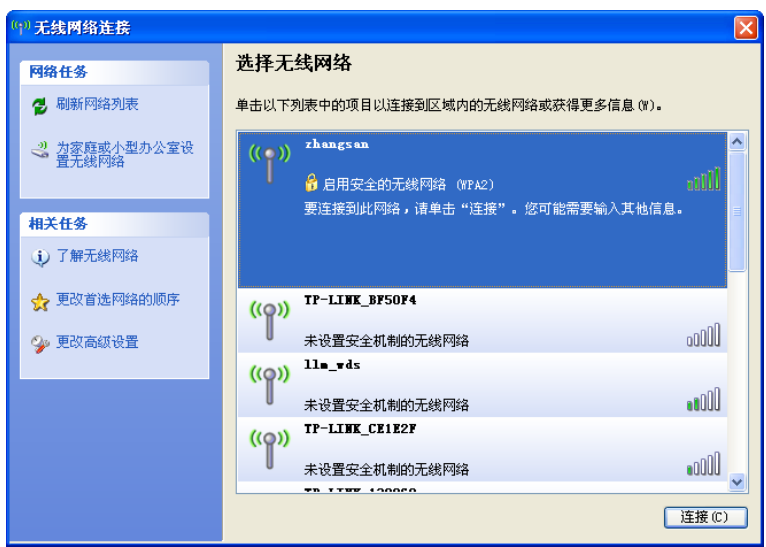

3) 若在**[4.4](#page-14-1)** [设置无线数据终端](#page-14-1)中对无线网络设置了加密,系统会弹出输入密码的提示框,填入设 置好的密码,点击连接即可。

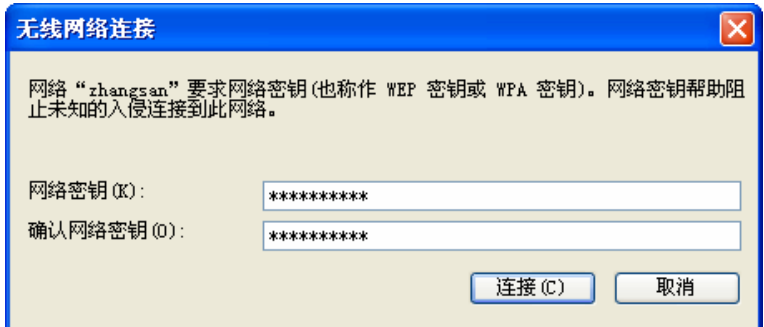

4) 当画面显示"已连接上"时,表示网卡已成功连入该无线数据终端的无线网络。

<span id="page-19-0"></span>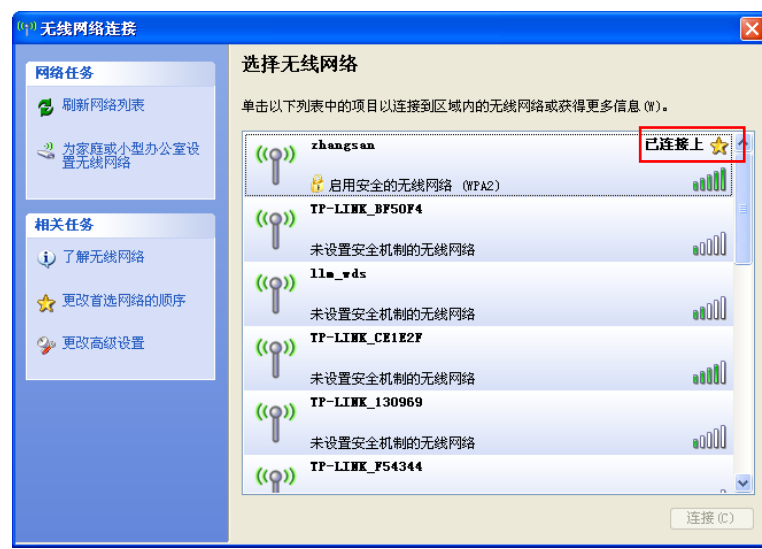

## **4.5.2 Windows Vista/7** 下无线网络连接

在此以 Windows 7 下的连接为例, Windows Vista 下与此相似。

1) 单击桌面右下角的 1 图标, 如下图所示, 在网络列表中选择在[4.4](#page-14-1) [设置无线数据终端中](#page-14-1)设置好 的无线网络名称(在此以zhangsan为例),然后点击连接。

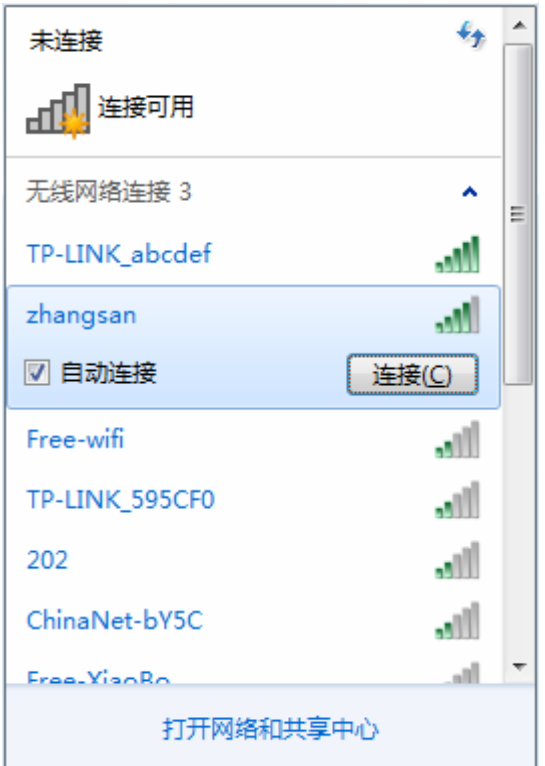

2) 若在**[4.4](#page-14-1)** [设置无线数据终端](#page-14-1)中对无线网络设置了加密,系统会弹出输入密码的提示框,填入设 置好的密码,点击确定即可。

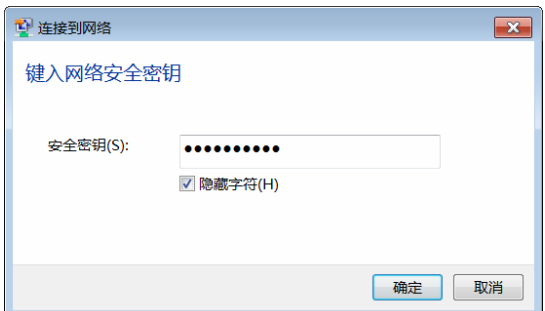

3) 当画面显示"已连接"时,表示网卡已成功连入该无线数据终端的无线网络。

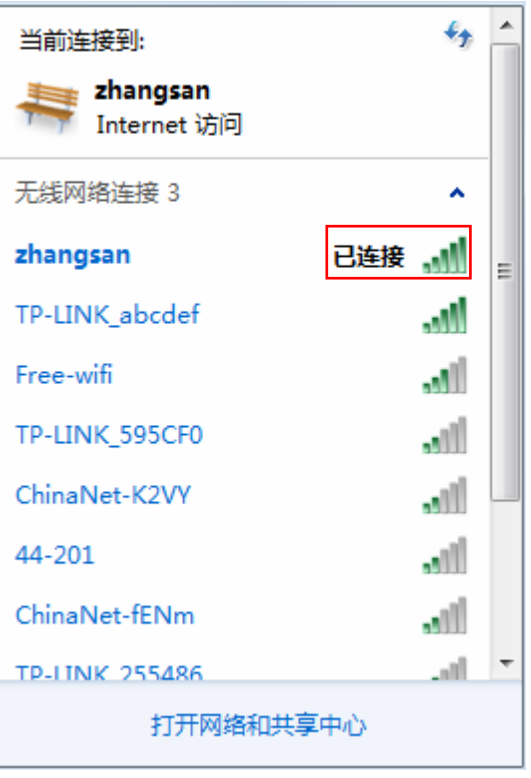

## 第**5**章 配置指南

## <span id="page-21-0"></span>**5.1** 登录配置界面

无线数据终端默认 IP 地址是 192.168.1.1, 默认子网掩码是 255.255.255.0。这些值可以根据您的 需要而改变,但是我们在这本用户手册上将按默认值说明。

- 1. 首先, 按照[4.1](#page-9-1)安装好WCDM无线数据终端。然后依次进行[4.2](#page-11-1)、[4.3](#page-12-1)、[4.4](#page-14-1)的操作, 建立正确的 IP设置再连接到该无线数据终端的无线网络。
- 2. 打开网页浏览器。在地址栏输入 192.168.1.1,然后按键盘上的回车键(即 Enter 键),将会出 现下图所示界面。输入默认的用户名和密码(均为 admin),点击确定按钮。

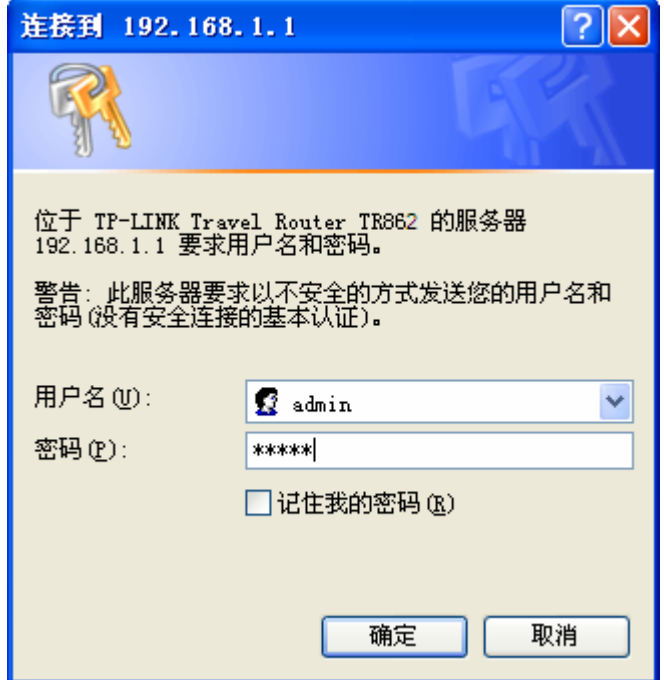

图 5-1 Windows XP 登录界面

苹果 iOS/Android 操作系统, 将会出现下图所示界面。输入默认的密码 admin, 点击登录。

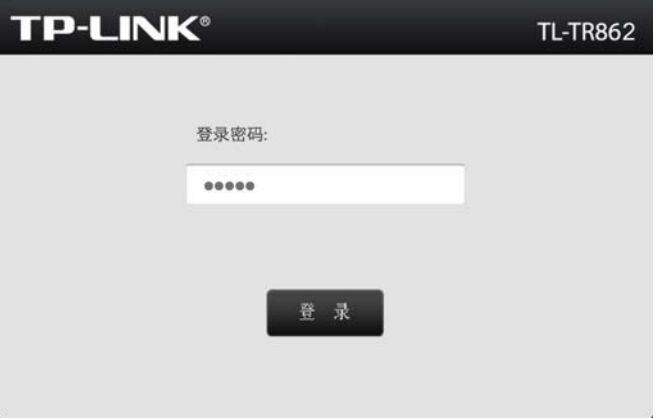

图 5-2 苹果 iOS/Android 操作系统登录界面

启动无线数据终端并成功登录无线数据终端管理页面后,浏览器会显示连接状态的界面。在顶端菜 单栏中,共有如下几个菜单:连接状态、设置向导、短信和高级设置。单击某个菜单项,您即可进 行相应的功能设置。下面将详细讲解各个菜单的功能。

## <span id="page-22-0"></span>**5.2** 连接状态

选择菜单连接状态,可以查看无线数据终端当前的状态信息,包括连接状态、WAN 状态和 WiFi 状态。

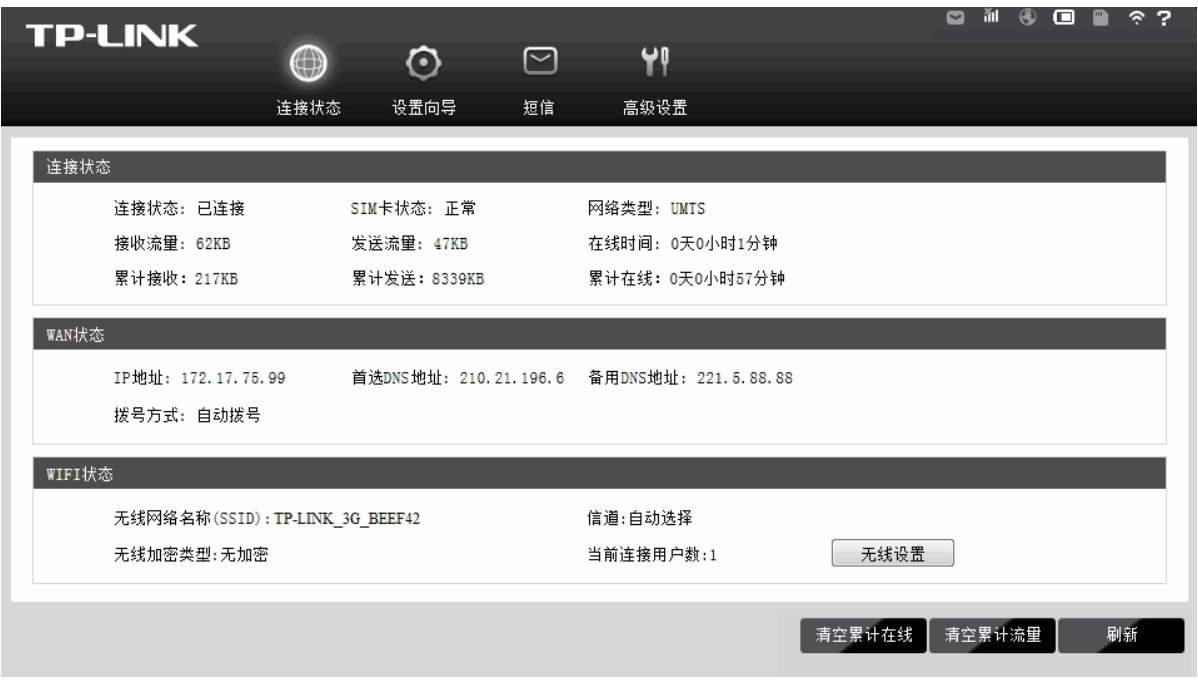

图 5-3 运行状态

- ¾ 连接状态:此处显示无线数据终端当前的连接状态、SIM 卡状态、网络类型、接收/发送流量 及在线时间等。
- ¾ **WAN** 状态:此处显示无线数据终端当前 WAN 口的 IP 地址、DNS 服务器地址和拨号方式。 多可以在高级设置→拨号设置界面中进行相关设置。
- ¾ **WiFi** 状态:此处显示无线数据终端当前的无线设置状态,包括 SSID、信道、无线加密类型和 当前连接用户数信息。点击无线设置按钮,您可以进入无线设置界面进行相关设置。
- ¾ 清空累计在线:点击该按钮,清空累计在线时间信息,并重新开始统计。
- ¾ 清空累计流量:点击该按钮,清空累计发送流量和累计接收流量信息,并重新开始统计。

## **5.3** 设置向导

详[见第](#page-9-0) **[4](#page-9-0)** [章](#page-9-0) [快速安装指南](#page-9-0)。

## **5.4** 短信

选择菜单短信,您可以看到:

<span id="page-23-0"></span>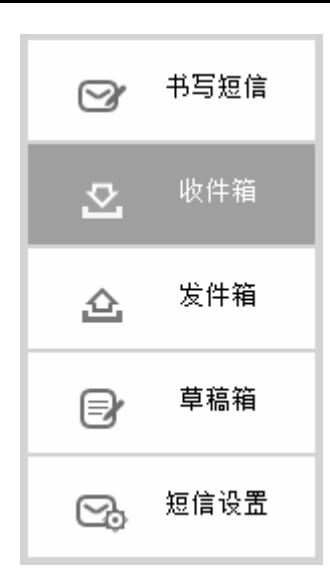

单击某个子项,即可进行相应的功能设置,下面将详细讲解各子项的功能。

## **5.4.1** 书写短信

选择菜单短信→书写短信,可以在下图 [5-4](#page-23-1)界面中编辑短信。

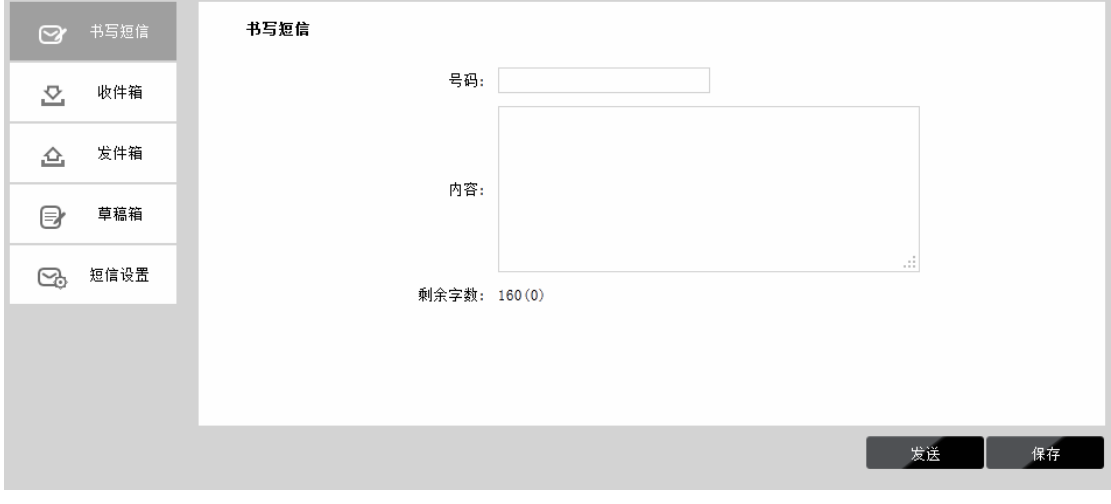

图 5-4 书写短信

<span id="page-23-1"></span>¾ 号码:输入收件人号码。

¾ 内容:输入文本信息。

单击发送,发送该信息。单击保存,信息保存在草稿箱中。

## **5.4.2** 收件箱

选择菜单短信→收件箱,可以在下图 [5-5](#page-24-1)界面中查看收件箱中的短信。

**TL-TR862 WCDMA** 无线数据终端

<span id="page-24-0"></span>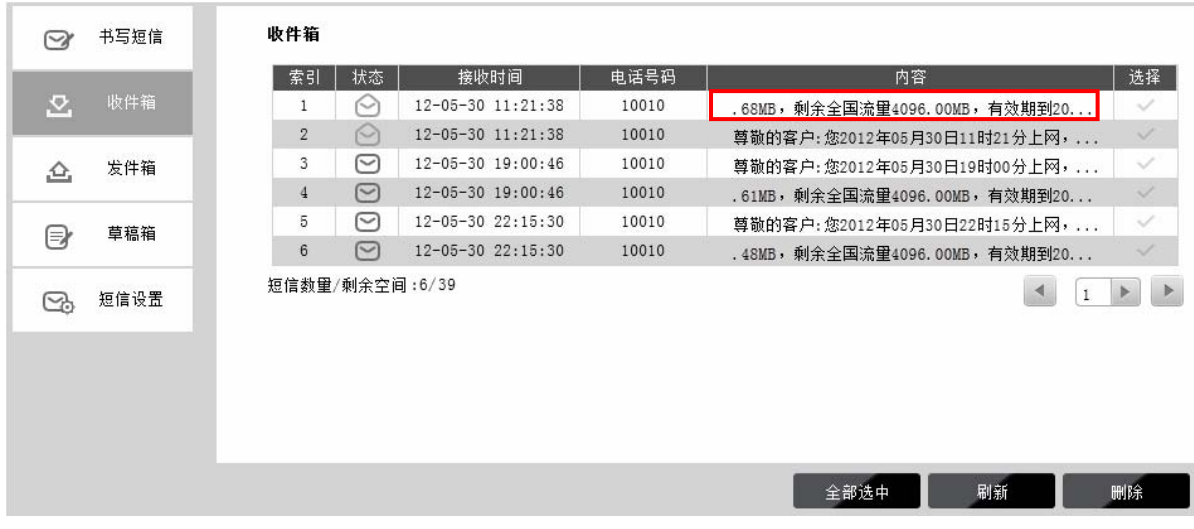

图 5-5 收件箱

- <span id="page-24-1"></span>> 状态: △ 表示已读信息, △ 表示未读信息。
- > 接收时间: 显示短信接收时间。
- ¾ 电话号码:显示发件人号码。
- > 内容: 单击内容, 可展开阅读短信内容。
- > 选择: 勾选信息, 单击删除按钮, 可批量删除信息。

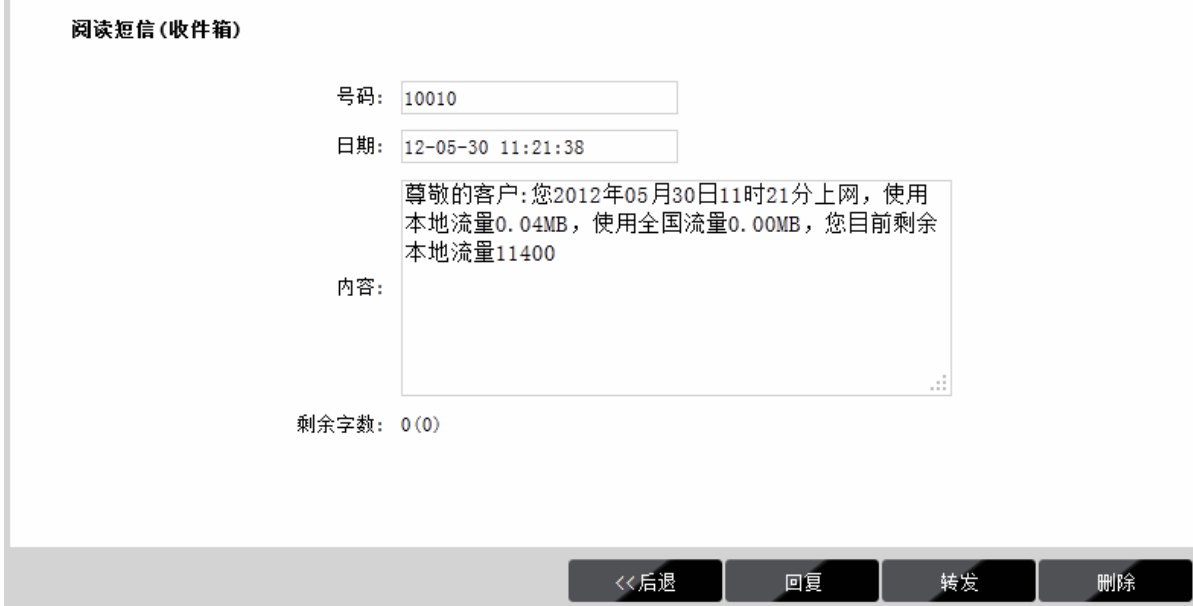

图 5-6 阅读收件箱短信

单击后退返回到收件箱,单击回复或转发转到书写信息页面,单击删除删除该信息。

## **5.4.3** 发件箱

选择菜单短信→发件箱,可以在下图 [5-7](#page-25-1)界面中查看发件箱中的短信。

**TL-TR862 WCDMA** 无线数据终端

<span id="page-25-0"></span>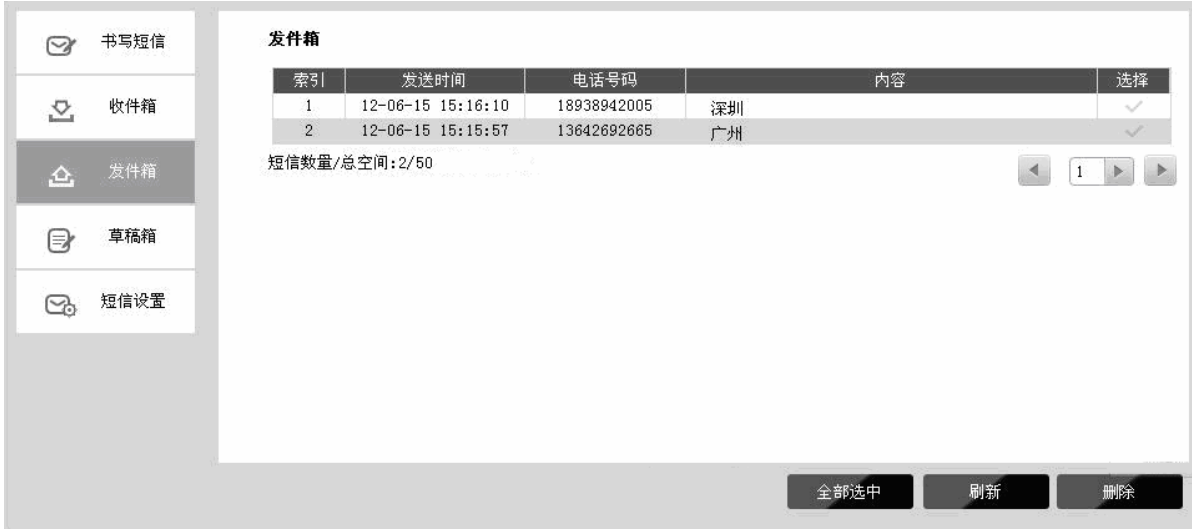

图 5-7 发件箱

- <span id="page-25-1"></span>> 发送时间:显示短信发送时间。
- ¾ 电话号码:显示收件人号码。
- > 内容: 单击内容, 可展开阅读短信内容。
- > 选择: 勾选信息, 单击删除按钮, 可批量删除信息。

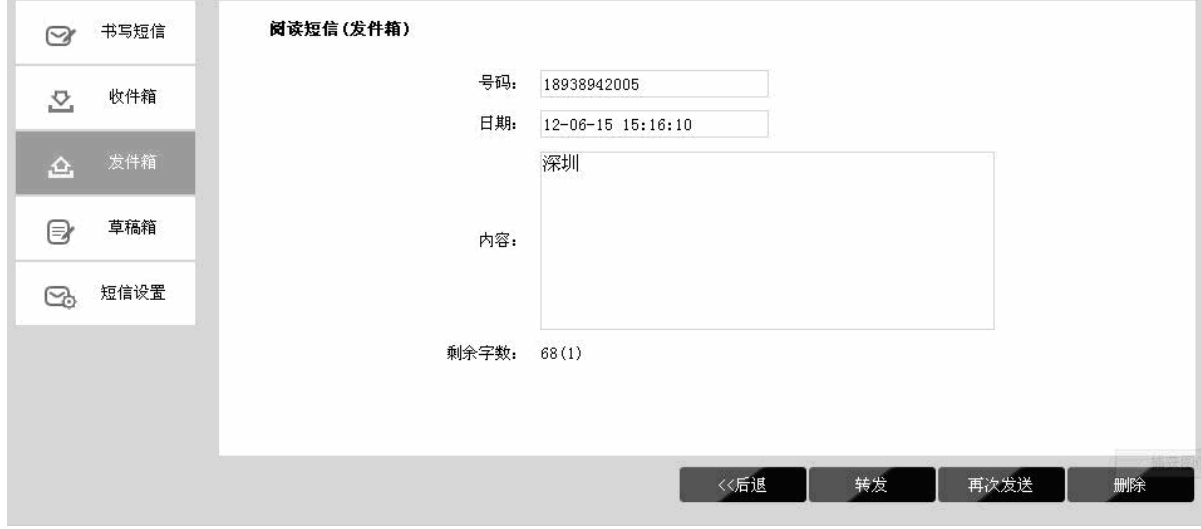

图 5-8 阅读发件箱短信

单击后退返回到发件箱,单击转发或再次发送转到书写信息页面,单击删除删除该信息。

#### **5.4.4** 草稿箱

选择菜单短信→草稿箱,可以在下图 [5-9](#page-26-1)界面中查看未发送保存后的信息。点击内容,您可以查看 信息内容并且进行编辑或者发送该信息。

<span id="page-26-0"></span>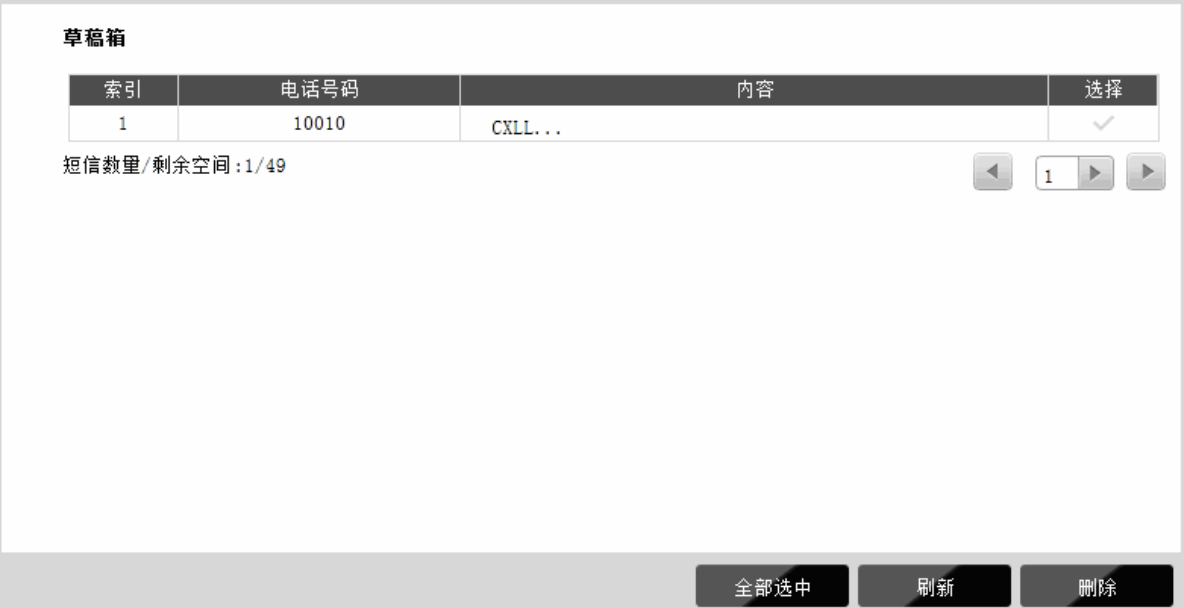

图 5-9 草稿箱

#### <span id="page-26-1"></span>**5.4.5** 短信设置

选择菜单短信→短信设置,可以在图 [5-10](#page-26-2)界面中进行短信设置。

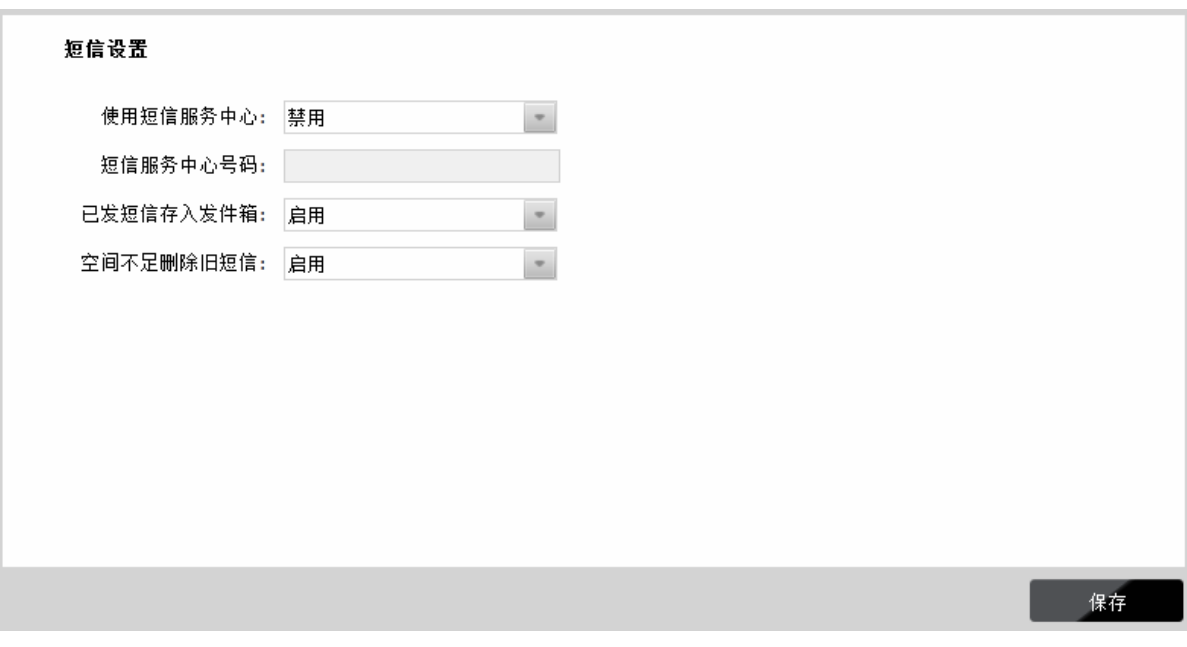

图 5-10 短信设置

- <span id="page-26-2"></span>> 使用短信服务中心: 默认禁用, 推荐您保持默认配置。如需手动设置短信服务中心号码, 请选 择启用。
- > 短信服务中心号码: 启用使用短信服务中心后, 您可以在此手动输入短信服务中心号码。如果 不能正常使用短消息功能,请咨询您的网络运营商。
- ¾ 已发短信存入发件箱:选择启用,已发送短信将自动保存在发件箱。
- > 空间不足删除旧短信:选择启用,当发件箱或草稿箱空间不足时,将自动删除发件箱或草稿箱 中的旧短信以存储新信息。选择禁用,当发件箱或草稿箱空间不足时需手动删除旧短信以存储 新信息。

完成更改后,点击保存按钮使现有设置生效。

## <span id="page-27-0"></span>**5.5** 高级设置

选择菜单高级设置,可以看到:

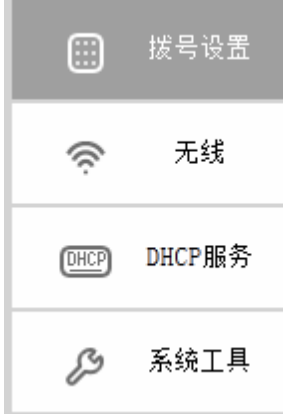

单击某个子项,即可进行相应的功能设置,下面将详细讲解各子项的功能。

#### **5.5.1** 拨号设置

单击拨号设置,可以在下图 [3-1](#page-6-1)中进行拨号设置。

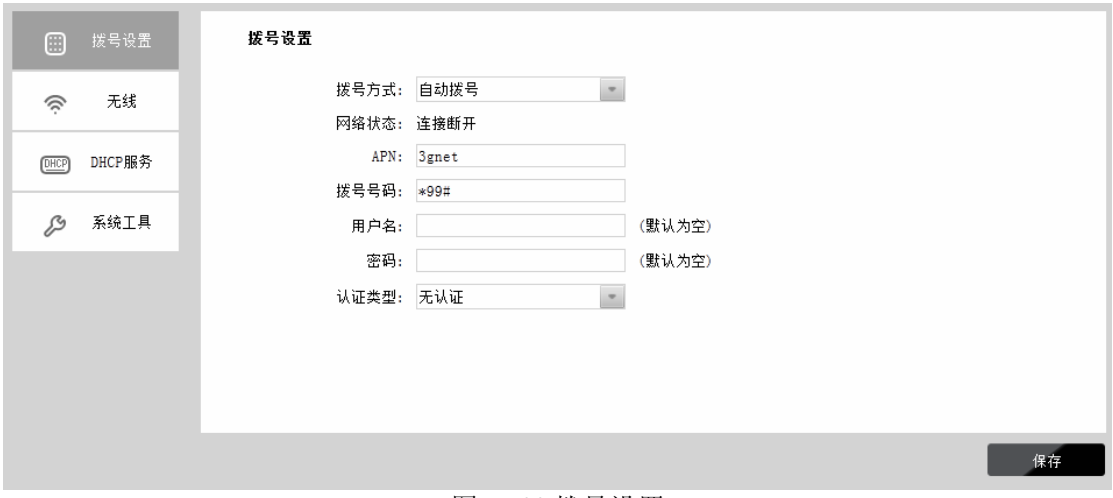

图 5-11 拨号设置

> 拨号方式: 请选择拨号上网方式,本无线数据终端提供两种拨号方式: 自动拨号和手动拨号, 您可以根据需要选择。

自动拨号: 在开机后系统自动连接网络。在使用过程中,如果由于外部原因网络被断开,系统 就会主动尝试连接,直到成功连接。若您的网络服务是包月交费形式,可以选择该项连接方式。

手动拨号: 开机或断线后, 您需要在此处或连接状态界面手动拨号连接。若在指定时间内(自 动断线等待时间)没有任何网络请求时,系统会自动断开连接。若您的网络服务是按时间交费, 选择手动连接可有效节省上网费用。

- ¾ 网络状态:显示当前网络是否连接上。
- ¾ **APN**:输入ISP服务提供商提供的AP名称(APN)。
- > 拨号号码: 输入ISP服务提供商提供的拨号号码。
- > 用户名和密码: 输入ISP服务提供商提供的用户名和密码, 密码区分大小写。
- ¾ 认证类型:有些网络服务提供商(ISP)会要求特定的授权类型。请将其设置为"任意一个"或 者寻找网络服务提供商(ISP)确认内容。您可以选择以下四种类型:

<span id="page-28-0"></span>自动: 无线数据终端会自动获取拨号服务的动态认证,不需要设定授权类型。

PAP(密码授权协议): 此协议可使无线数据终端通过对等双握手方式获得授权。当网络服务 提供商(ISP)要求使用密码授权协议时请选择此项。

**CHAP**(询问握手授权协议):此协议可使无线数据终端通过对等三次握手方式获得授权。并 且会周期性地检查对等身份。当网络服务提供商(ISP)要求使用询问握手授权协议时请选择 此项。

无认证: 无需进行认证。

> 自动断线等待时间:如果自动断线等待时间T不等于0(默认时间为5分钟),则在检测到连续T 分钟内没有网络访问流量时自动断开网络连接,保护上网资源;如果T等于0,则无论是否检测 到网络流量不会断开3G连接。如果发现3G网络连接断开,按一下电源键将重新连接。此项设 置仅对"手动拨号"生效。

当拨号方式为"手动连接"时,点击连接来接入3G网络;点击断开来终止与3G网络的连接。 完成更改后,点击保存按钮使无线数据终端现在的设置生效。

#### **5.5.2** 无线

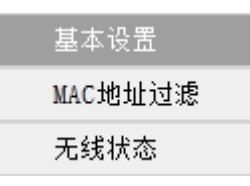

通过无线安全设置功能,可以防止他人未经同意私自连入您的无线网络,占用网络资源,同时也可 以避免黑客窃听、黑客攻击等对您不利的行为,从而提高无线网络的安全性。

#### **5.5.2.1** 基本设置

选择菜单无线→基本设置,可以在图 [5-12](#page-28-1)界面中设置无线网络安全选项。

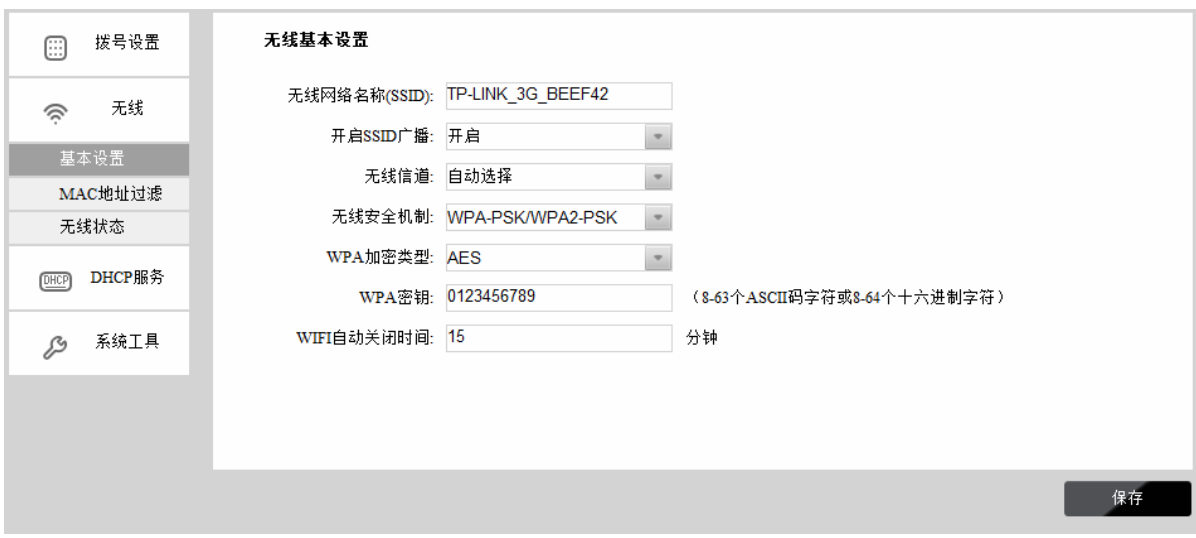

#### 图 5-12 无线网络基本设置

- <span id="page-28-1"></span>¾ 无线网络名称(**SSID**):即 Service Set Identification,用于标识无线网络的网络名称。您可以 在此输入一个喜欢的名称,它将显示在无线网卡搜索到的无线网络列表中。
- ¾ 开启 **SSID** 广播:该项功能用于将无线数据终端的 SSID 号向周围环境的无线网络内广播,这 样,主机才能扫描到 SSID 号,并可以加入该 SSID 标识的无线网络。
- 无线信道: 以无线信号作为传输媒体的数据信号传送的通道, 选择范围从 1 到 13。如果您选 择的是"自动选择",则无线数据终端会自动根据周围的环境选择一个最好的信道。
- ¾ 无线安全机制:本无线数据终端提供三种无线安全类型:无加密、WPA-PSK/WPA2-PSK 和 WEP。不同的安全类型下,安全设置项不同,下面将详细介绍。
- z **WPA-PSK/WPA2-PSK**

WPA-PSK/WPA2-PSK 是基于共享密钥的 WPA 模式, 安全性很高, 设置也比较简单, 适合普通家 庭用户和小型企业使用,推荐您选用 WPA-PSK/WPA2-PSK 加密。

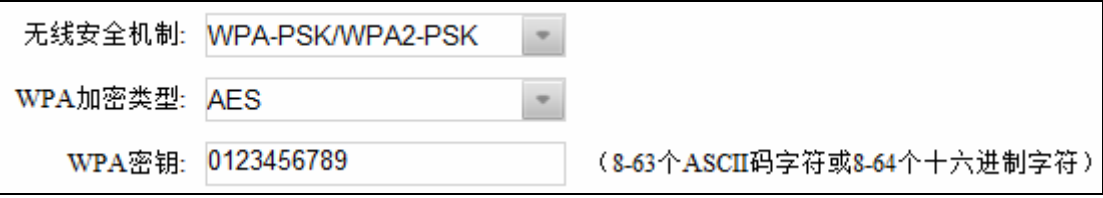

图 5-13 WPA/WPA-PSK 安全模式

- ¾ **WPA** 加密类型:该项用来选择对无线数据进行加密的安全算法,选项有 TKIP、AES。
- **▷ WPA 密钥:**该项是 WPA-PSK/WPA2-PSK 加密方式的初始设置密钥, 设置时, 要求为 8-64 个十六进制字符或 8-63 个 ASCII 字符。

#### z **WEP**

WEP 是 Wired Equivalent Privacy 的缩写, 它是一种基本的加密方法, 其安全性不如 WPA-PSK/WPA2-PSK安全类型高。选择WEP安全类型,无线数据终端将使用802.11基本的WEP 安全模式。这里需要注意的是因为802.11N不支持此加密方式,如果您选择此加密方式,无线数据 终端可能会工作在较低的传输速率上。其具体设置项如下图 [5-14](#page-29-0)所示。

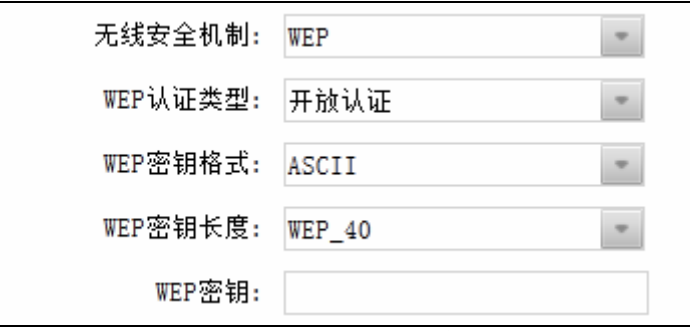

图 5-14 WEP 安全模式

<span id="page-29-0"></span>¾ **WEP** 认证类型:该项用来选择系统采用的安全模式,包括开放认证和共享密钥。

开放认证:若选择该项,无线数据终端将采用开放系统方式。此时,无线网络内的主机可以在 不提供认证密码的前提下,通过认证并关联上无线网络,但是若要进行数据传输,必须提供正 确的密码。

共享密钥: 若选择该项,无线数据终端将采用共享密钥方式。此时,无线网络内的主机必须提 供正确的密码才能通过认证,否则无法关联上无线网络,更无法进行数据传输。

- ¾ **WEP**密钥格式:该项用来选择即将设置的密钥的形式,包括16进制(HEX)、ASCII码。若采 用16进制,则密钥字符只能为0~9, A、B、C、D、E、F; 若采用ASCII码, 则密钥字符可以 是键盘上的任意字符。
- **≻ WEP密钥长度:**选择WEP\_40(即64位密钥)需输入16进制字符10个,或者ASCII码字符5个。 选择WEP\_104 (即128位密钥)需输入16进制字符26个, 或者ASCII码字符13个。
- ¾ **WEP**密钥:该项是WEP加密方式的初始设置密钥。

<span id="page-30-0"></span>¾ **WIFI**自动关闭时间:检测到连续T分钟(默认为15分钟)内如果没有客户端接入无线网络,则 WiFi自动关闭。如需重新开启WiFi功能,请按一下电源开关。

完成更改后,点击保存按钮使无线数据终端现在的设置生效。

#### **5.5.2.2 MAC**地址过滤

选择菜单无线→**MAC**地址过滤,可以在下图 [5-15](#page-30-1)界面中设置无线网络MAC地址过滤。

MAC 地址是网卡的物理地址,它就像是网卡的身份证,在网络中进行网卡的识别都是通过这个地 址进行的。通常说的计算机的 MAC 地址也即计算机上网卡的 MAC 地址。

无线 MAC 地址过滤功能就是通过 MAC 地址来控制计算机能否接入无线网络,从而有效控制无线 网络内用户的上网权限。

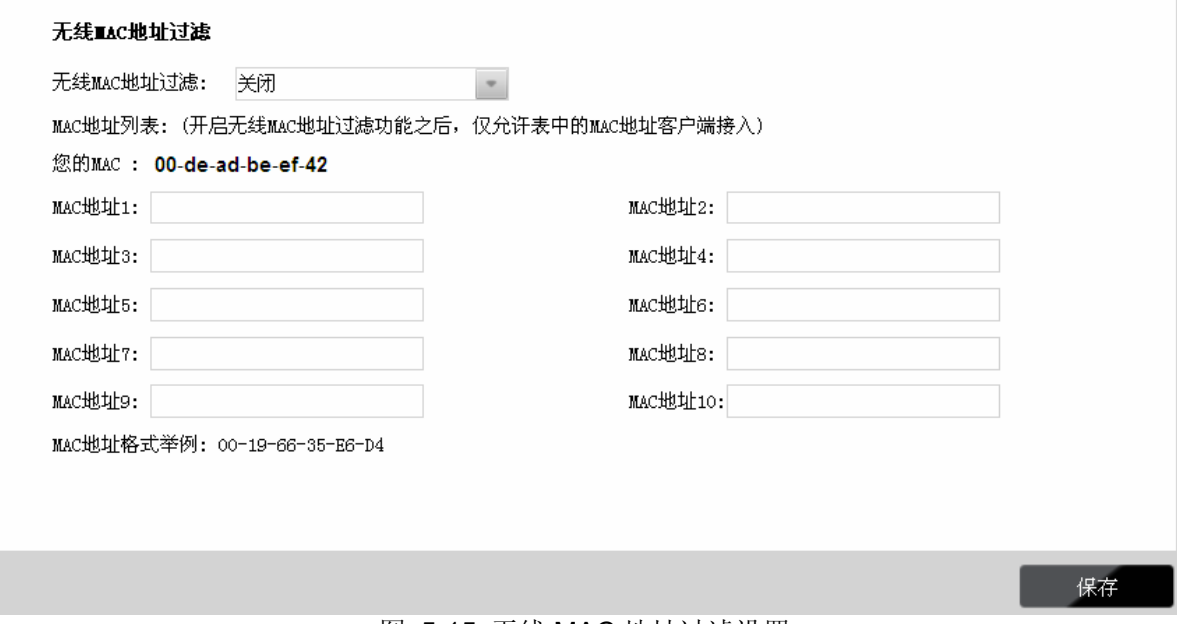

图 5-15 无线 MAC 地址过滤设置

- <span id="page-30-1"></span>¾ 无线 **MAC** 地址过滤:请在该处选择是否开启无线数据终端的无线网络 MAC 地址过滤功能。 只有选择"开启"时,下面的设置才会生效。
- ¾ 您的 **MAC**:显示当前登录管理界面的设备的 MAC 地址。
- ¾ **MAC** 地址列表:用于输入所管理的计算机的 MAC 地址。开启无线 MAC 地址过滤功能后,仅 允许列表中的 MAC 地址客户端接入。

完成更改后,点击保存按钮使无线数据终端现在的设置生效。

#### **5.5.2.3** 无线状态

此页面显示连接到本无线网络中的所有主机的基本信息。选择菜单**无线一无线状态**,可以在下[图](#page-31-1) [5-16](#page-31-1)界面中杳看当前连接到无线网络中的所有主机的基本信息。单击刷新按钮,可以更新列表中的 条目信息。

<span id="page-31-0"></span>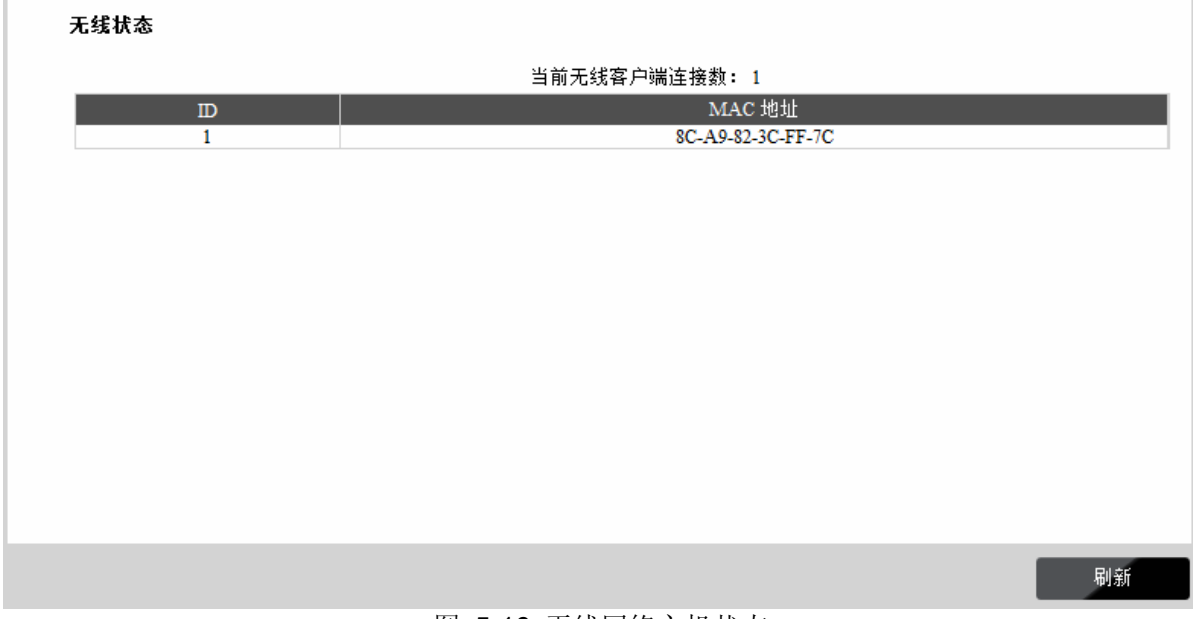

图 5-16 无线网络主机状态

<span id="page-31-1"></span>¾ **MAC**地址:显示当前已经连接到无线网络的主机的MAC地址。

## **5.5.3 DHCP**服务

DHCP,即 Dynamic Host Control Protocol,动态主机控制协议。TL-TR862 有一个内置的 DHCP 服务器,可以实现局域网内的计算机 IP 地址的自动分配。

选择菜单 **DHCP** 服务,可以看到:

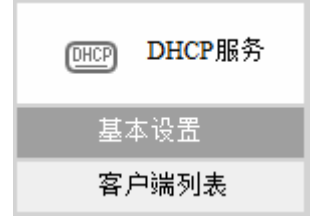

单击菜单中的某个子项,即可进行相应的功能设置,下面将详细讲解各子项的功能。

#### **5.5.3.1** 基本设置

如果启用了DHCP服务功能,并将计算机获取IP的方式设为"自动获得IP地址",则打开计算机时, DHCP服务器会自动从地址池中分配未被使用的IP地址到计算机,而不需要手动进行设置。

选择菜单**DHCP**服务→基本设置,将看到DHCP设置界面,如图 [5-17](#page-32-1)。

<span id="page-32-0"></span>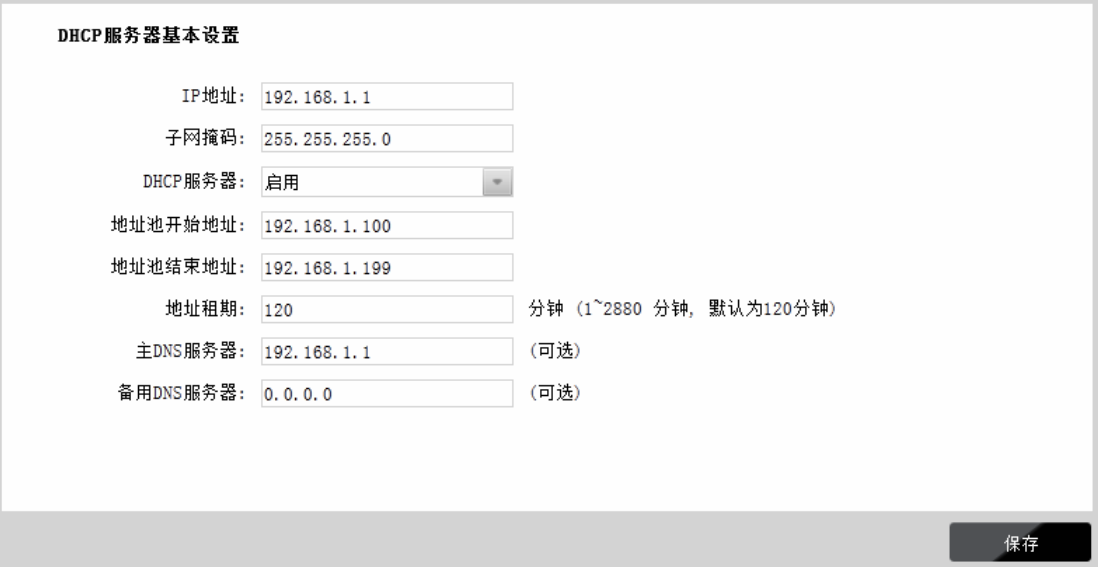

#### 图 5-17 DHCP 服务

- <span id="page-32-1"></span>¾ **IP**地址:无线数据终端LAN口的IP地址,缺省为192.168.1.1。
- ▶ 子网掩码: 无线数据终端对局域网的子网掩码,默认为255.255.255.0, 为保证网络连接正常, 请不要改变子网掩码。
- ¾ **DHCP**服务器:选择是否启用DHCP服务器功能,默认为启用。
- ¾ 地址池开始**/**结束地址:分别输入开始地址和结束地址。完成设置后,DHCP服务器分配给内网 主机的IP地址将介于这两个地址之间。
- ¾ 地址租期:即DHCP服务器给内网主机分配的IP地址的有效使用时间。在该段时间内,服务器 不会将该IP地址分配给其它主机。
- ¾ 主**/**备用**DNS**服务器:可选项。可填入ISP提供的DNS服务器,如不清楚请保留默认配置。 完成更改后,点击保存按钮使无线数据终端设置生效。

#### ) 注意:

若要使用本无线数据终端的 DHCP 服务器功能,局域网中计算机获取 IP 的方式必须设置为"自动获 得 IP 地址";

#### **5.5.3.2** 客户端列表

客户端列表显示当前所有通过 DHCP 服务器获得 IP 地址的客户端主机的相关信息,包括客户端名、 MAC 地址、所获得的 IP 地址、及 IP 地址的有效时间。

选择菜单**DHCP**服务→客户端列表,可以查看客户端主机的相关信息,如图 [5-18](#page-32-2)。

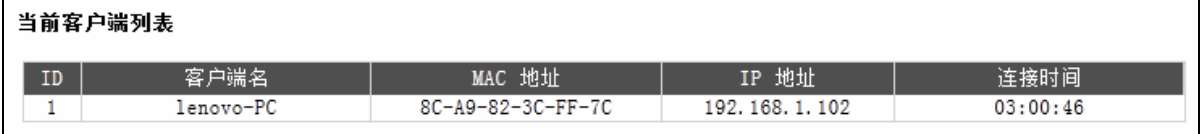

#### 图 5-18 客户端列表

- <span id="page-32-2"></span>> 客户端名: 显示获得IP地址的客户端计算机的名称。
- ¾ **MAC**地址:显示获得IP地址的客户端计算机的MAC地址。
- ¾ **IP**地址:显示DHCP服务器分配给客户端主机的IP地址。
- ▶ 连接时间: 指客户端主机已获得的IP地址的租用时间。每个IP地址都有一定的租用时间, 客户 端软件会在租期到期前自动续约。

## <span id="page-33-0"></span>**5.6** 系统工具

在系统工具中,可以对无线数据终端进行优化配置。

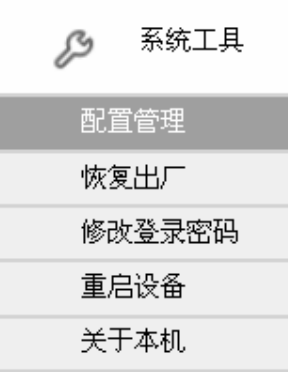

- ¾ 配置管理**:** 用于备份系统设置信息,并在需要时将其重新载入。
- ¾ 恢复出厂**:** 用于恢复无线数据终端的出厂默认设置。
- ¾ 修改登录密码**:** 用于修改无线数据终端的登录密码。
- ¾ 重启设备**:** 用于通过 Web 页面重新启动无线数据终端。
- ¾ 关于本机**:** 显示产品名称,当前硬、软件版本,MAC 地址以及 IMEI 码。

单击某个子项,即可进行相应的功能设置,下面将详细讲解各子项的功能。

#### **5.6.1** 配置管理

选择菜单系统工具→配置管理,可以在下图 [5-19](#page-33-1)中备份无线数据终端系统设置信息,并在需要时 将其重新载入以及恢复无线数据终端的出厂默认设置。

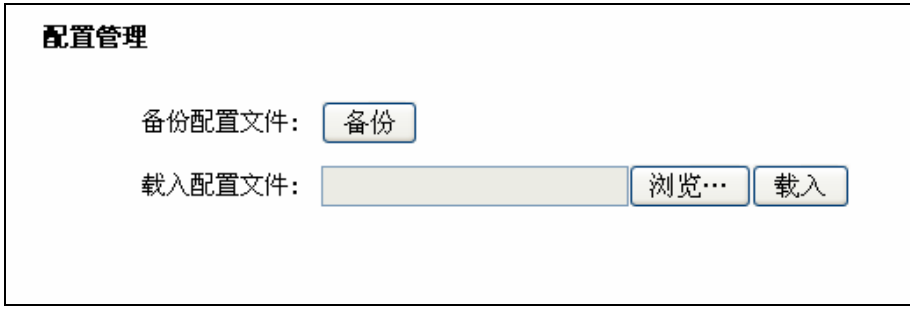

图 5-19 配置文件备份与载入

- <span id="page-33-1"></span>¾ 备份配置文件:备份配置文件可以将无线数据终端的设置以文件形式保存到电脑中,以备下次 使用;在升级无线数据终端软件或在载入新的配置文件前备份无线数据终端的原有配置,可以 有效防止升级软件或载入新配置文件过程中丢失原有配置的问题。单击备份可将配置文件 (config.bin) 保存到指定路径。
- ¾ 载入配置文件:载入配置文件则可以将先前保存的或已编辑好的配置文件重新载入。单击浏览 按钮来选定 config.bin 文件或者在文本框内直接输入 config.bin 文件的路径, 然后单击载入按 钮即可。
- 例**1**:如果您希望备份现有无线数据终端的配置文件到C:\Router\backup,可以按照如下步骤操作。
	- 1. 在图 [5-19](#page-33-1)界面中点击备份。

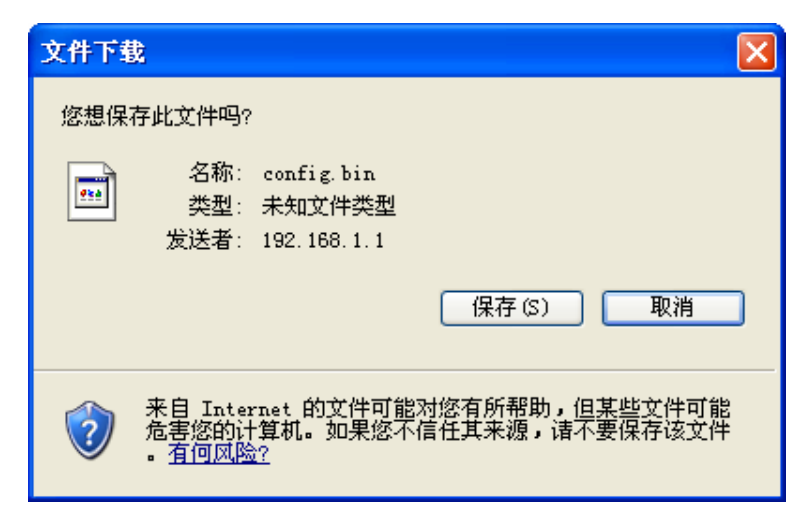

图 5-20 备份配置文件-文件下载

- <span id="page-34-0"></span>2. 在图 [5-20](#page-34-0)界面中点击保存按钮。
- 3. 在图 [5-21](#page-34-1)界面中选择文件存放路径"C:\Router\backup", 然后点击保存按钮即可完成文 件备份。

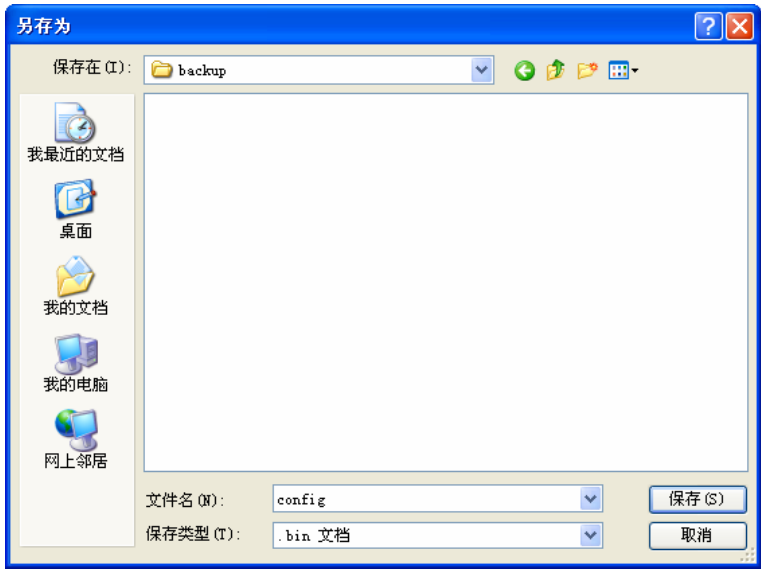

图 5-21 备份配置文件-选择文件存放路径

- <span id="page-34-1"></span>例**2**:如果您希望将C:\Router\backup目录下的config.bin文件载入到无线数据终端中,请按照如下步 骤操作。
	- 1. 在图 [5-19](#page-33-1)界面中单击浏览按钮来选定config.bin文件, 或者在"路径"栏中输入文件的全 路径"C:\Router\backup\config.bin"。
	- 2. 在图 [5-19](#page-33-1)界面中点击载入按钮即可。

#### ) 注意:

- 1. 载入配置文件后,设备中原有的配置信息将会丢失,所以在导入配置文件前请先备份配置。如 果载入的配置文件有误,可重新载入先前备份的文件。
- 2. 配置文件载入的过程中不能关闭无线数据终端电源,否则将导致无线数据终端损坏而无法使 用。载入文件的大小及配置命令正确与否会影响载入过程所需要的时间。如果载入结束且没有 错误,无线数据终端将会自动重新启动。如果载入有错,请根据提示信息自己选择是否保存配 置,最好能重启无线数据终端。

#### <span id="page-35-0"></span>**5.6.2** 恢复出厂

选择菜单系统工具→恢复出厂,您可以在下图 [5-23](#page-35-1)界面中恢复无线数据终端的出厂默认设置。单 击恢复出厂设置按钮,无线数据终端的所有配置将恢复到出厂时的默认状态。

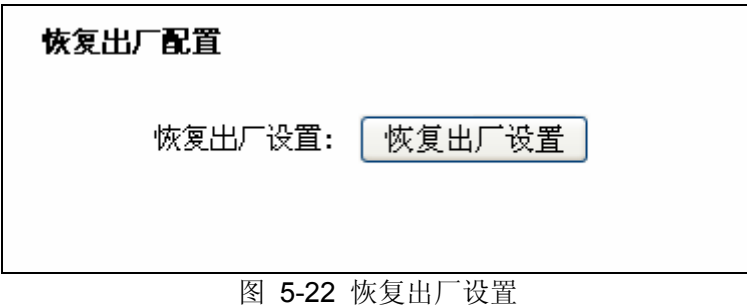

#### **5.6.3** 修改登录密码

选择菜单系统工具→修改登录密码,您可以在下图 [5-23](#page-35-1)界面中修改无线数据终端的登录密码。修 改完成后,点击保存按钮。

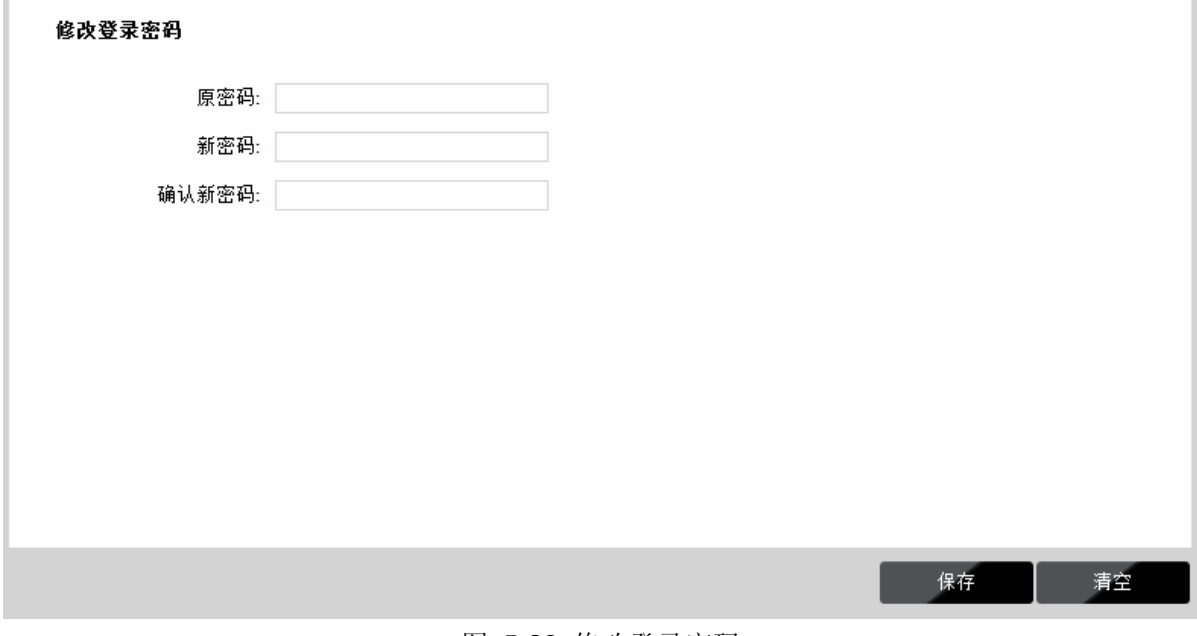

图 5-23 修改登录密码

<span id="page-35-1"></span>¾ 原密码:无线数据终端的默认原密码为 **admin**。

#### ) 注意:

出于安全考虑,我们强烈推荐您更改初始系统管理员的密码。如果忘了系统密码,请将无线数据终 端恢复到出厂设置(如何恢复请参考3.2 [复位](#page-8-0))。

## **5.6.4** 重启设备

选择菜单系统工具→重启设备,可以将无线数据终端重新启动,如图 [5-24](#page-36-1)。

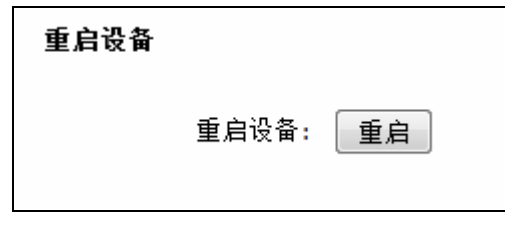

图 5-24 重启无线数据终端

## <span id="page-36-1"></span><span id="page-36-0"></span>**5.6.5** 关于本机

<span id="page-36-2"></span>选择菜单系统工具→关于本机,可以在下图 [5-25](#page-36-2)界面中查看本无线数据终端基本信息。

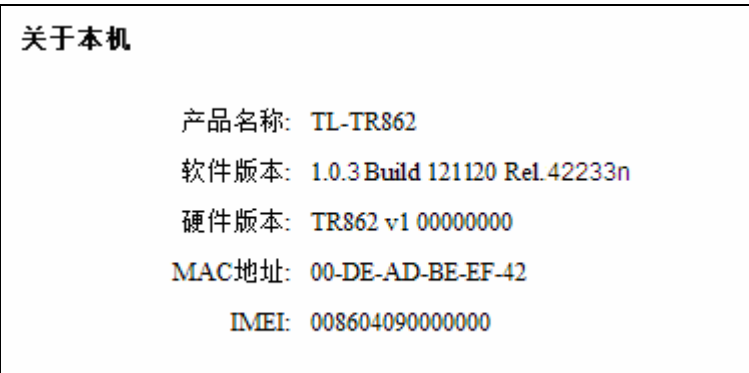

图 5-25 关于本机

# 附录**A FAQ**

#### <span id="page-37-1"></span><span id="page-37-0"></span>**1.** 忘记了登录无线数据终端的密码怎么办(如何将无线数据终端复位)?

忘记了登录无线数据终端的密码只能将无线数据终端恢复到出厂默认设置,即复位。在无线数据终 端的侧面有一个标识为 RESET 的孔, 通电状态下, 用尖状物按住 RESET 键 5 秒钟, 同时观察 OLED 显示屏,大约等待五秒钟后,OLED 显示屏会短暂熄灭,然后显示"TP-LINK",说明复位成 功。此时松开 RESET 键, 无线数据终端将重启。

注意:复位后无线数据终端默认登录 IP 为 **192.168.1.1**,默认用户名/密码是 **admin/admin**。登录 时,请确保计算机的 IP 地址为自动获取或在 192.168.1.X (X 为 2 到 253 之间的任意整数)网段。

#### **2.** 登录不了无线数据终端的管理界面怎么办?

- 1) 请确保计算机的 IP 地址与无线数据终端登录 IP 地址处于同一网段;如无线数据终端默认 登录 IP 地址为 192.168.1.1, 则计算机 IP 地址须为 192.168.1.X (X 为 2 到 253 之间的 任意整数);
- 2) 请确保浏览器设置为从"不进行拨号连接"并且没有设置代理服务器;

方法如下(以 IE 浏览器为例):

依次选择工具—**Internet** 选项—连接,选择"从不进行拨号连接":

◎ 从不进行拨号连接(C) ○不论网络连接是否存在都进行拨号(M) ○ 始终拨默认连接 (0)

单击局域网设置

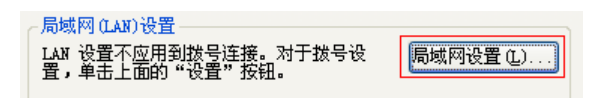

如下图设置:

代理服务器 □ 为 LAN 使用代理服务器(X) (这些设置不会应用于拨号或<br>【PFN 连接)。

3) 可尝试更换其它计算机进行登录;

若上述提示不能帮助您登录到无线数据终端,请将无线数据终端恢复出厂设置并重新操作。

#### **3.** 为什么我的笔记本电脑搜索不到无线信号?

- 1) 如果是笔记本电脑内置的无线网卡,请确认无线功能开关已打开(建议联系笔记本电脑厂 商或查阅相关说明书);
- 2) 在设备管理器中查看无线网卡驱动是否成功安装以及无线网卡是否已启用;

方法如下:

右键点击桌面上的我的电脑,选择属性**-**硬件-设备管理器

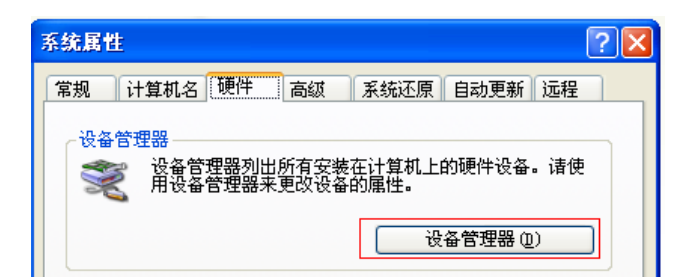

如下图中的绿色标识表示网卡驱动已安装成功且启用

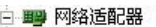

By Realtek RTL8168/8111 PCI-E Gigabit Ethernet NIC TL-WN321G/WN321G+ Wireless USB Adapter

3) 检查笔记本电脑的无线服务是否开启;

方法如下(以 Windows XP 为例):

右键点击桌面上我的电脑,选择管理。在计算机管理中选择"服务和应用程序",再在"服 务"页面里面查看"Wireless Zero Configuration"的状态。

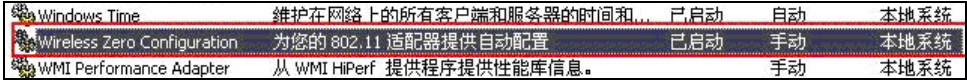

4) 请确认无线无线数据终端的无线功能已开启且允许 SSID 广播。

#### ■开启无线功能 ☑开启SSID广播

5) 尝试近距离是否可以搜索到无线信号,避免因障碍物太多导致信号衰减严重;

若上述提示不能帮助到您,请确认其它的无线网卡是否可以连接到该无线无线数据终端。如果 都不可以,请将无线数据终端恢复到出厂设置。

#### **4.** 为什么我的笔记本电脑搜到无线信号却连接不上?

- 1) 请确认尝试连接的无线信号的名称与无线无线数据终端设置的 SSID 号一致;
- 2) 请确认无线信号的强度,如果信号较弱,建议调整无线无线数据终端的位置或近距离连接;
- 3) 请确认无线无线数据终端是否设置加密,如果已设置加密,检查无线网卡与无线无线数据 终端的加密设置是否一致;
- 4) 删除电脑上的无线网卡原有配置文件,重新进行连接;
- 5) 咨询笔记本电脑或无线网卡的厂商,按照相关的指导操作无线网卡进行连接;

若仍然无法连接,请将无线数据终端恢复到出厂设置并重新设置。

#### **5.** 忘记无线加密的密钥怎么办?

将无线无线数据终端恢复到出厂设置。

#### **6.** 为什么**QQ**正常,却打不开网页?

- 1) 检查网络连接是否配置了正确的 DNS 服务器地址(可以咨询当地运营商或者登录无线数 据终端的管理界面,在连接状态—**WAN** 状态处查看);
- 2) 检查浏览器设置为从不进行拨号连接并且没有设置代理服务器;
- 3) 更换一个浏览器(如 Firefox)进行访问。

#### **7.** 无线信号受哪些因素的影响?

- 1) 无线局域网采用的是微波传输,微波的最大特点就是绕射能力非常弱。家庭中最主要的障 碍物就是墙壁,它不仅阻挡无线信号还能把电磁的能量吸收掉,因此身处在墙后面的无 线接收设备只能接到很微弱的信号,或没有收到信号。
- 2) 微波炉、蓝牙设备、无绳电话、电冰箱等的强大磁场会使无线网络信号受到影响。
- 3) 如果在无线环境中存在多台无线设备还有可能存在频道冲突,无线信号串扰的问题。
- 4) 距离无线设备及电缆线路 100 米内的无线电发射塔、电焊机、电车或高压电力变压器等 强信号干扰源,也可能会对无线信号或设备产生强干扰。
- 5) 室外传播时天气情况对无线信号的影响也很大,雷雨天或天气比较阴沉的时候信号衰减比 较厉害,晴天里信号能传输的距离会比较远。

#### **8.** 如何改善信号传输质量?

- 1) 为无线数据终端选择一个最佳的放置地点。这个放置地点的要求如下:一、位置应偏高一 些,以便在较高地方向下辐射,减少障碍物的阻拦,尽量减少信号盲区;二、位置地点 选择时应使信号尽量少穿越隔墙,最好使房间中的无线客户端能与无线数据终端可视。 另外,放好后可微调无线数据终端的位置,以便找到最佳放置点。
- 2) 修改频道,减少无线串扰。注意:设置自己无线信号发射频道时也要尽量保证离别人的无 线信号频道 5 个以上。
- 3) 减少居家电器干扰,保证信号畅通无阻。放置无线数据终端时尽量远离上述设备。

#### **9.** 如何访问**MicroSD**卡?

用配套 USB 线将 TL-TR862 连接到电脑(如下图所示),可以读取 microSD 卡中的信息。

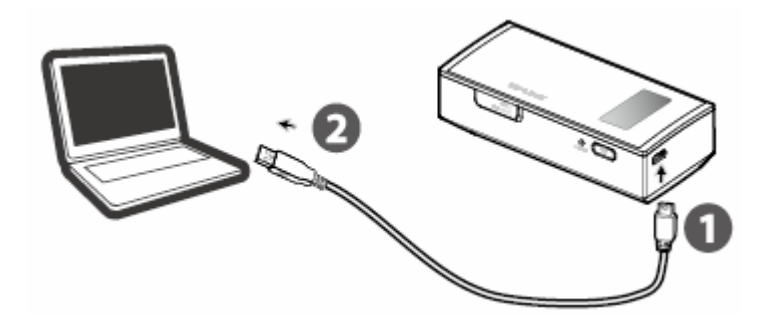

# 附录**B IE**浏览器设置

<span id="page-40-0"></span>1 打开 IE 浏览器,选择菜单工具→Internet 选项..., 如下图 1 所示。

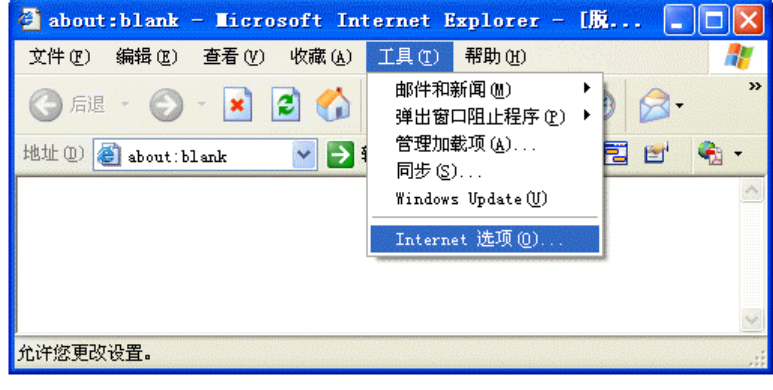

图 1

2 在 Internet 选项界面中点击"连接",勾选"从不进行拨号连接",或将"拨号和虚拟专用网络 设置"中的设置内容全部删除,如图2示。

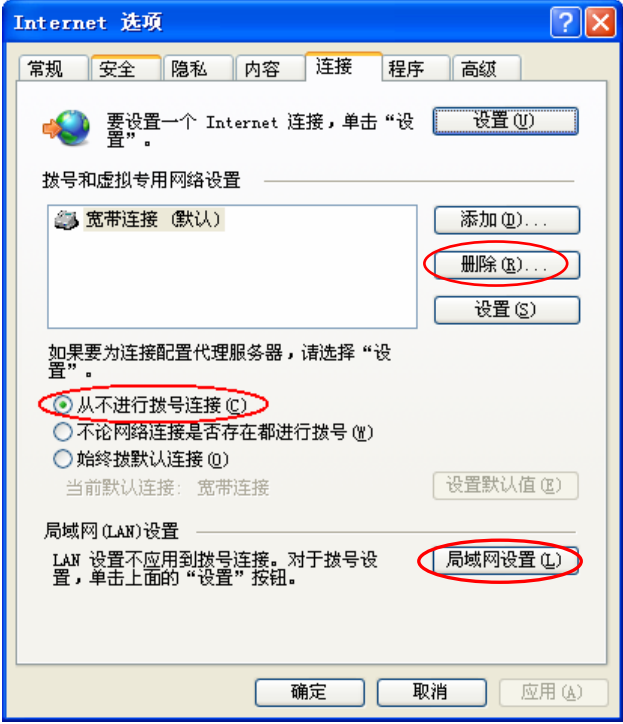

图 2

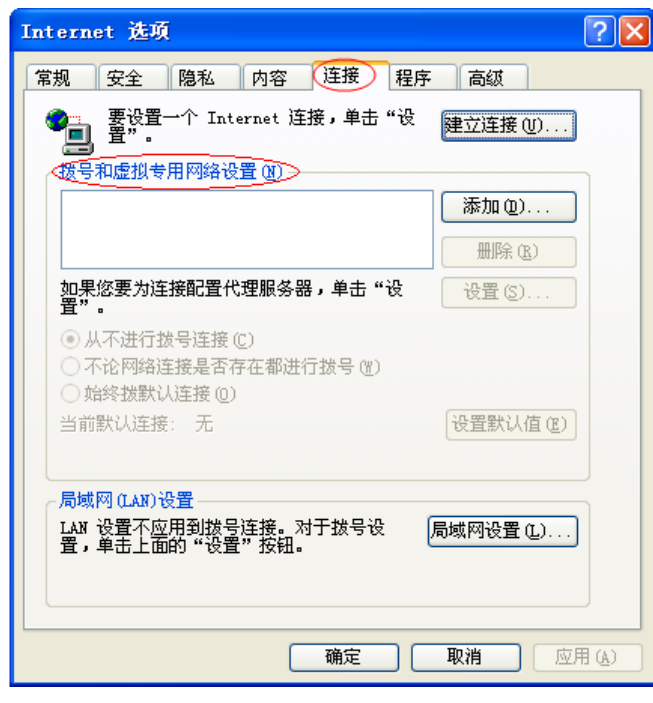

图 3

3 点击图 3 中的**局域网设置...** 按钮, 确保"代理服务器"下的复选框处于非选中状态, 如下图 界面所示,单击确定按钮返回。

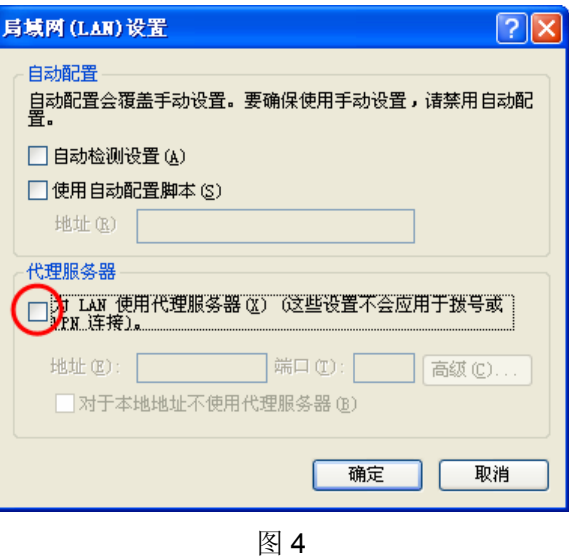

4 回到 IE 浏览器界面,选择菜单文件,单击下拉菜单中的脱机工作将该项将前面的"√"去掉, 如下图示。若该项前面没有"√"符号则表示脱机工作没有启用,不用设置。

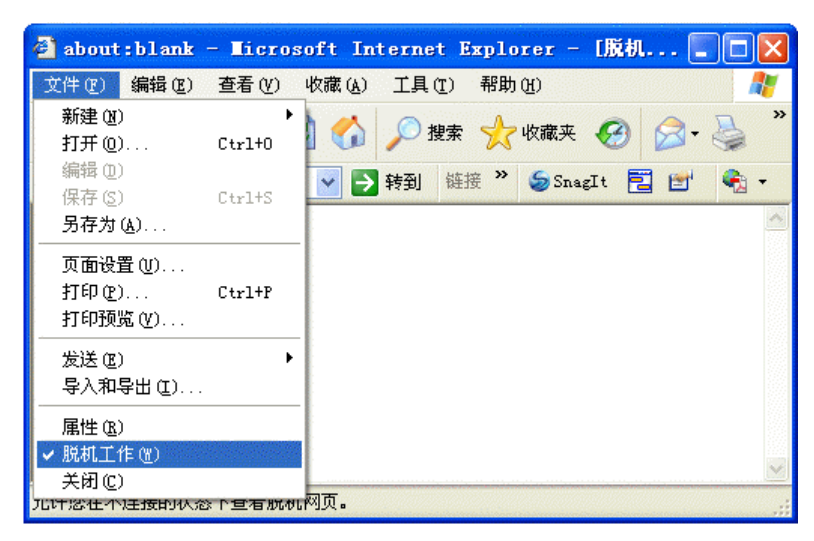

图 5

# 附录**C MAC**地址查询

#### <span id="page-43-0"></span>一、 **Windows XP** 系统下的查询

1. 右键单击桌面上的"网上邻居"图标,在弹出的快捷菜单中选择属性。

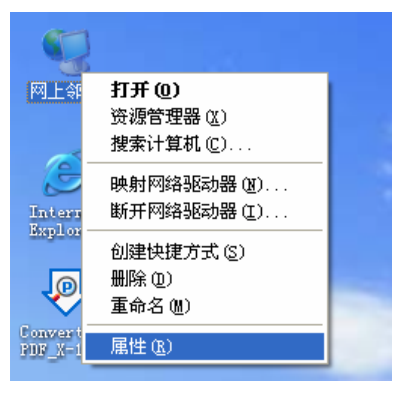

2. 在打开的新页面中,右键单击"本地连接",选择状态。

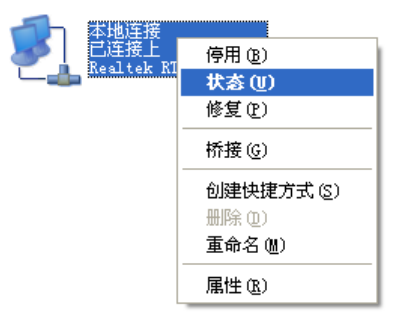

#### 2 提示:

也可以在开始→控制面板→网络和 **Internet** 连接→网络连接中找到"本地连接"。

3. 单击"本地连接 状态"页面中的"支持"选项卡。

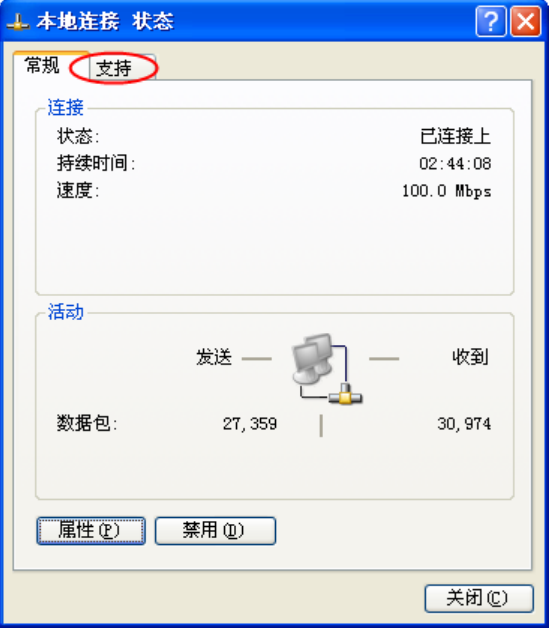

4. 单击页面中的详细信息按钮。

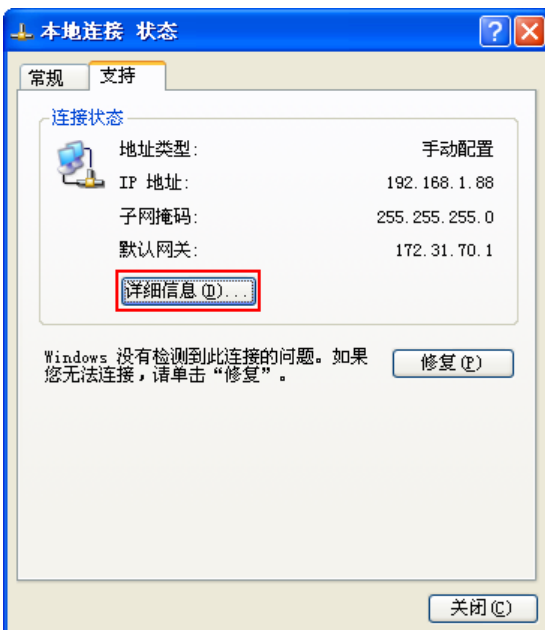

5. 在打开的"网络连接详细信息"页面中,看到的"实际地址"即是当前计算机的 MAC 地址。MAC 地址格式为 XX-XX-XX-XX-XX-XX, 其中 X 为 16 进制数, 即 0~9 或 A~F 之间的值。此例中 查看到的 MAC 地址为 00-0A-66-EB-54-37。

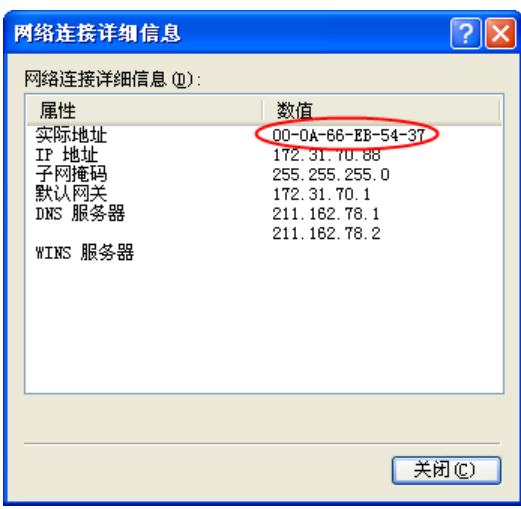

- 二、**Windows Vista** 系统下的查询
- 1. 单击任务栏上的开始按钮,然后选择"控制面板"。

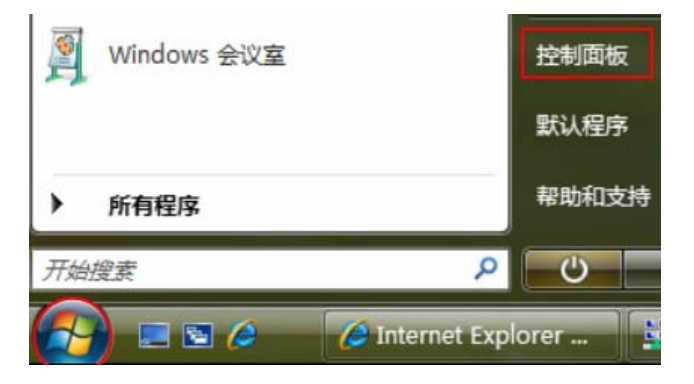

2. 选择页面左边的"经典视图",然后双击"网络和共享中心"。

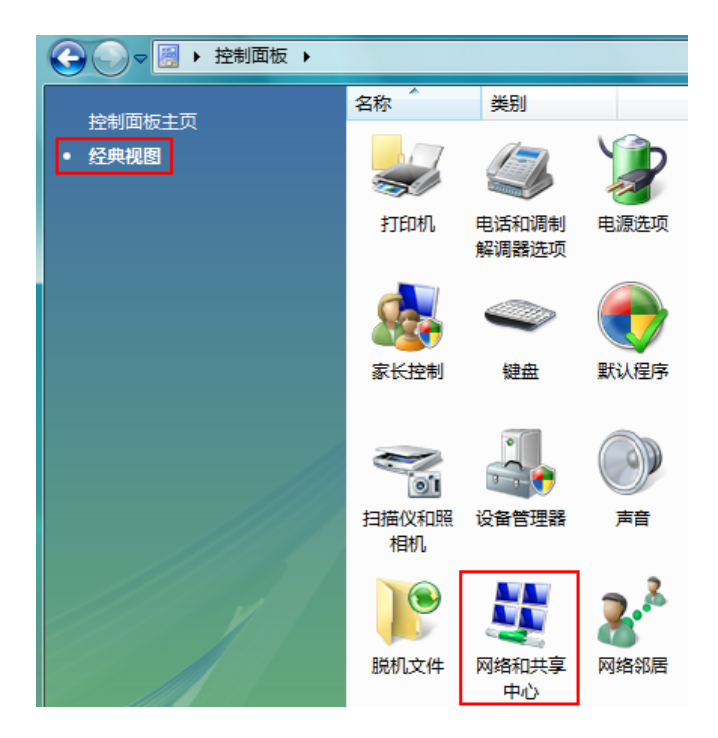

3. 在打开的页面中,单击"查看状态"。

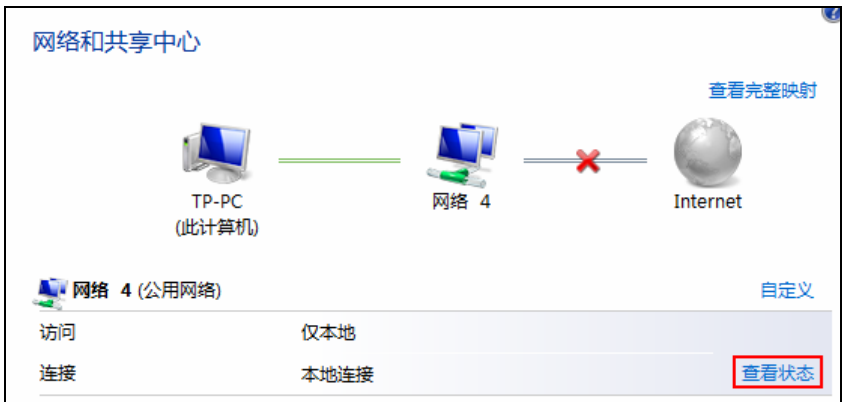

4. 单击"本地连接 状态"页面中的详细信息按钮。

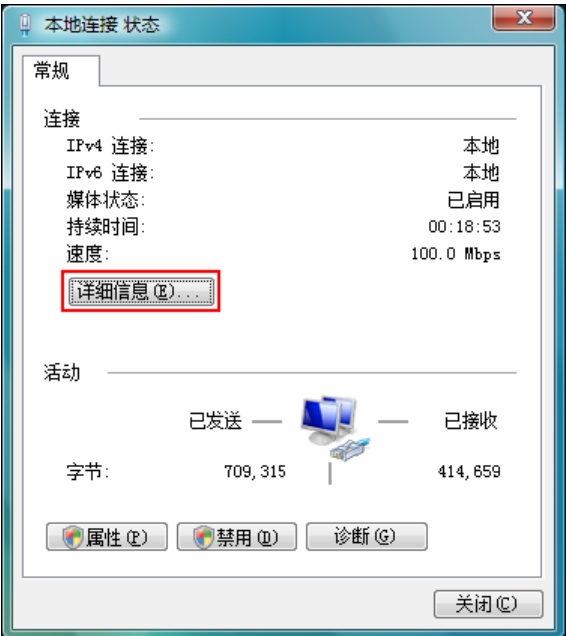

5. 在打开的"网络连接详细信息"页面中,您看到的"实际地址"即是当前计算机的 MAC 地址。MAC 地址格式为 XX-XX-XX-XX-XX-XX, 其中 X 为 16 进制数, 即 0~9 或 A~F 之间的值。此例中查看 到的 MAC 地址为 00-19-66-5E-EC-11。

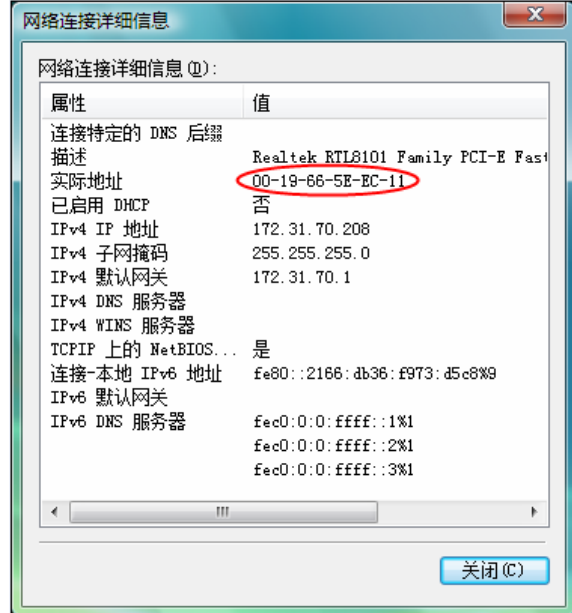

# 附录**D** 规格参数

<span id="page-47-0"></span>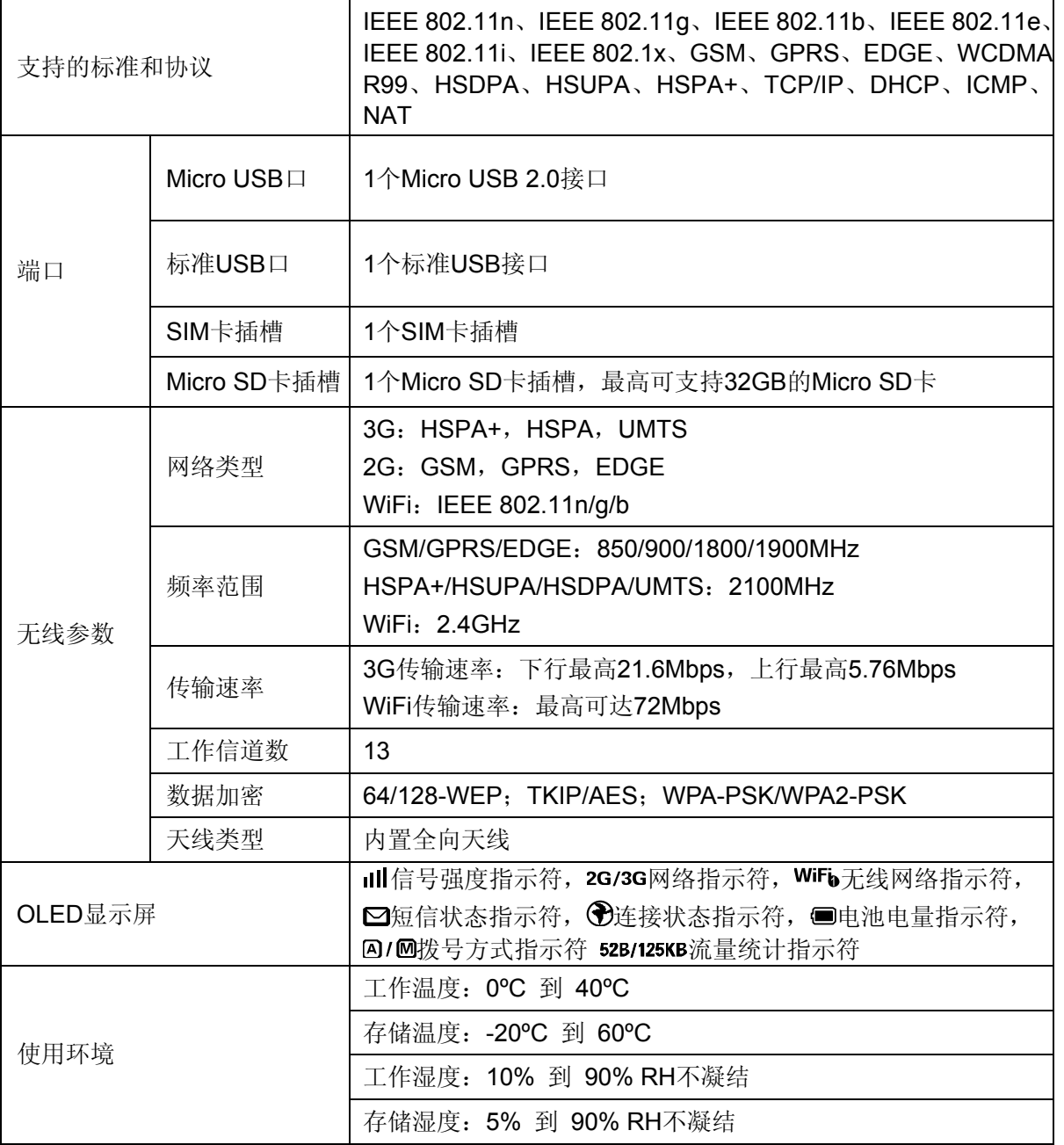